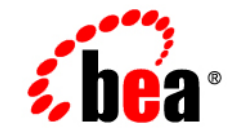

# **BEA**WebLogic Server™

**WebLogic Builder Online Help**

Release 7.0 Document Date: June 2002 Revised: June 28, 2002

#### Copyright

Copyright © 2002 BEA Systems, Inc. All Rights Reserved.

#### Restricted Rights Legend

This software and documentation is subject to and made available only pursuant to the terms of the BEA Systems License Agreement and may be used or copied only in accordance with the terms of that agreement. It is against the law to copy the software except as specifically allowed in the agreement. This document may not, in whole or in part, be copied photocopied, reproduced, translated, or reduced to any electronic medium or machine readable form without prior consent, in writing, from BEA Systems, Inc.

Use, duplication or disclosure by the U.S. Government is subject to restrictions set forth in the BEA Systems License Agreement and in subparagraph (c)(1) of the Commercial Computer Software-Restricted Rights Clause at FAR  $52.227-19$ ; subparagraph  $(c)(1)(ii)$  of the Rights in Technical Data and Computer Software clause at DFARS 252.227-7013, subparagraph (d) of the Commercial Computer Software--Licensing clause at NASA FAR supplement 16-52.227-86; or their equivalent.

Information in this document is subject to change without notice and does not represent a commitment on the part of BEA Systems. THE SOFTWARE AND DOCUMENTATION ARE PROVIDED "AS IS" WITHOUT WARRANTY OF ANY KIND INCLUDING WITHOUT LIMITATION, ANY WARRANTY OF MERCHANTABILITY OR FITNESS FOR A PARTICULAR PURPOSE. FURTHER, BEA Systems DOES NOT WARRANT, GUARANTEE, OR MAKE ANY REPRESENTATIONS REGARDING THE USE, OR THE RESULTS OF THE USE, OF THE SOFTWARE OR WRITTEN MATERIAL IN TERMS OF CORRECTNESS, ACCURACY, RELIABILITY, OR OTHERWISE.

#### Trademarks or Service Marks

BEA, Jolt, Tuxedo, and WebLogic are registered trademarks of BEA Systems, Inc. BEA Builder, BEA Campaign Manager for WebLogic, BEA eLink, BEA Manager, BEA WebLogic Commerce Server, BEA WebLogic Enterprise, BEA WebLogic Enterprise Platform, BEA WebLogic Express, BEA WebLogic Integration, BEA WebLogic Personalization Server, BEA WebLogic Platform, BEA WebLogic Portal, BEA WebLogic Server, BEA WebLogic Workshop and How Business Becomes E-Business are trademarks of BEA Systems, Inc.

All other trademarks are the property of their respective companies.

WebLogic Builder Online Help

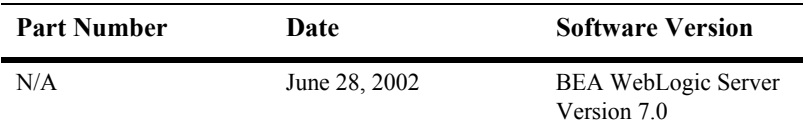

# **Contents**

### **[. WebLogic Builder](#page-4-0)**

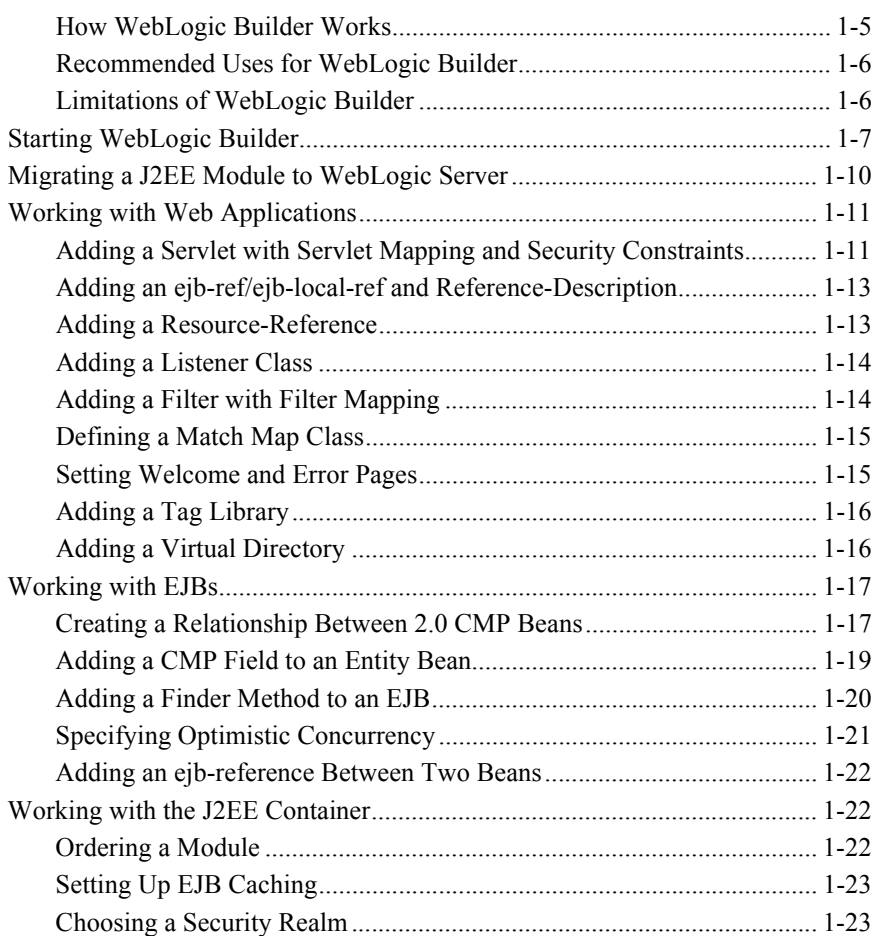

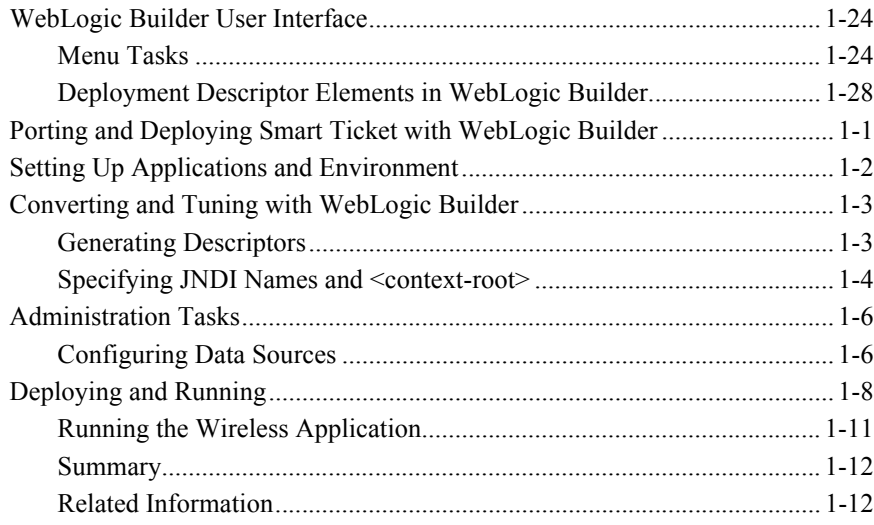

# <span id="page-4-0"></span>**WebLogic Builder**

This document contains the following sections.

- [Starting WebLogic Builder](#page-6-0)
- **[Migrating a J2EE Module to WebLogic Server](#page-9-0)**
- [Working with Web Applications](#page-10-0)
- [Working with EJBs](#page-16-0)
- [Working with the J2EE Container](#page-21-1)
- [WebLogic Builder User Interface](#page-23-0)
- **[Porting and Deploying Smart Ticket with WebLogic Builder](#page-48-1)**

### <span id="page-4-1"></span>**How WebLogic Builder Works**

WebLogic Builder is a visual environment for editing an application's deployment descriptor XML files. You can view descriptor files while you visually edit them in WebLogic Builder, and you won't need to make textual edits to the XML files.

What can I do using WebLogic Builder?

Begin by pointing WebLogic Builder at an application's compiled J2EE components (\*.class files or modules that contain \*.class files). If any of the deployment descriptor files needed for deployment on WebLogic Server are missing or defective, WebLogic Builder will offer to generate new or newly serviceable descriptor files.

Once deployment descriptor files exist, you can edit their elements and attributes using WebLogic Builder. You can, for example, add a tag library to a web application, or add a finder method to an EJB.

Test your application by using WebLogic Builder to deploy applications to a server.

## <span id="page-5-0"></span>**Recommended Uses for WebLogic Builder**

Use WebLogic Builder for the following tasks:

- Generate deployment descriptor files for a J2EE module
- Edit a module's deployment descriptor files
- View deployment descriptor files
- Compile and validate deployment descriptor files
- Deploy a module to a server

## <span id="page-5-1"></span>**Limitations of WebLogic Builder**

WebLogic Builder has some limitations.

- Cannot add new modules to an application's descriptor files
- Will notice changes to  $*$  class files only if you close and reopen the module
- Support for generating descriptors for EJB 1.1 beans is not guaranteed; focus is on EJB 2.0
- Validates EJBs only
- Cannot automatically display the differences between a changed but unsaved descriptor file and original file
- Cannot perform batch descriptor update of XML element values
- Cannot remove components from a module's descriptor files
- If you make changes to descriptor files while they are opened in WebLogic Builder, Builder will not be aware of the changes
- No file management capabilities
- Generated XML representations of relations among entity beans are only accurate for one-to-one relations. For entity beans that already have descriptors, Builder does not refresh relations that have a "many" side.

## <span id="page-6-0"></span>**Starting WebLogic Builder**

Start Builder from the Start menu or from the command line.

From the Start menu, double-click WebLogic Builder under WebLogic 7.0.

In the command-line, use the following command:

for Windows:

startWLBuilder.cmd

for Unix:

startWLBuilder.sh

This command sets your environment and starts WebLogic Builder.

Open a module (a JAR or an EAR or a WAR or a J2EE module in exploded format) using the File menu's Open options.

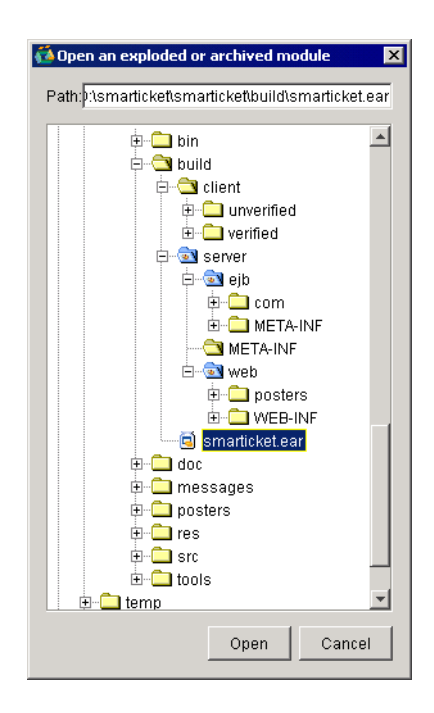

When you open a module in WebLogic Builder, you see on the left a navigational tree view of the module's descriptor files, which you use to explore and select the components of the application.

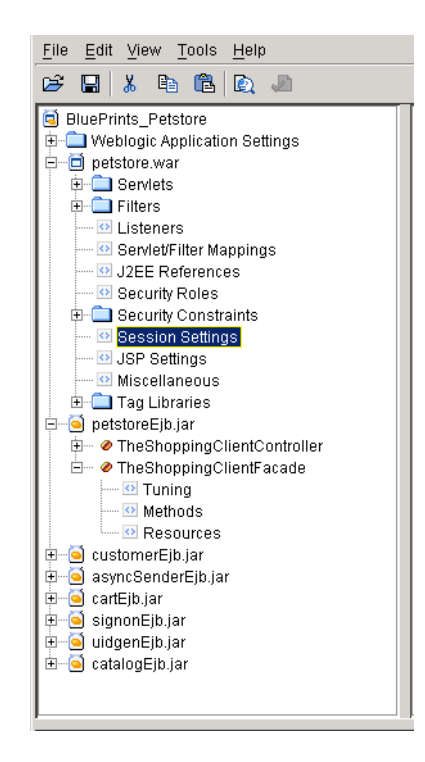

On the right, you see tabbed panels with fields and other controls for editing the deployment descriptor elements of the module.

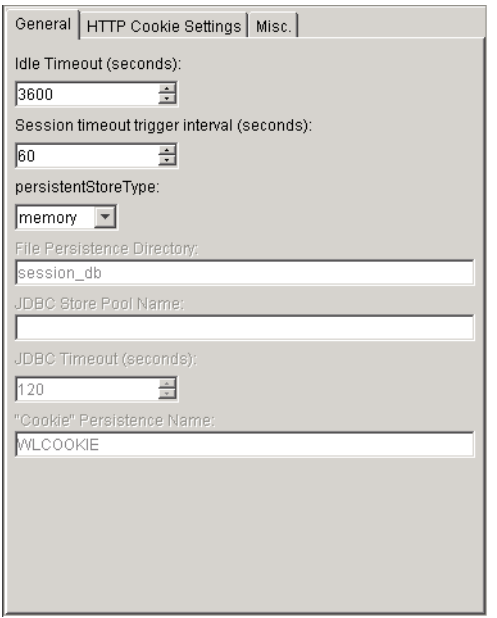

Use the navigational tree view on the left to select application components, and edit them in the corresponding tabs in the right-hand panel.

For more information about the interface, see [WebLogic Builder User Interface.](#page-23-0)

## <span id="page-9-0"></span>**Migrating a J2EE Module to WebLogic Server**

Migrate a module with no WebLogic Server deployment descriptors to WebLogic Server by opening the module using the File menu Open Archive or Open Directory.

WebLogic Builder checks that the module has all the deployment descriptor files required for successful deployment on WebLogic Server. If needed deployment descriptor files are missing, WebLogic Builder will offer to generate them for you. If you accept, WebLogic Builder will introspect the class files in your module and create appropriate deployment descriptor files.

<span id="page-10-2"></span>WebLogic Builder will not overwrite your existing deployment descriptor files.

For more information about using WebLogic Builder to port applications to WebLogic Server, see [Porting and Deploying Smart Ticket with WebLogic Builder](#page-48-1).

## <span id="page-10-0"></span>**Working with Web Applications**

See the following sections for information on Web Applications:

- [Adding a Servlet with Servlet Mapping and Security Constraints](#page-10-1)
- [Adding an ejb-ref/ejb-local-ref and Reference-Description](#page-12-0)
- [Adding a Resource-Reference](#page-12-1)
- [Adding a Listener Class](#page-13-0)
- [Adding a Filter with Filter Mapping](#page-13-1)
- **[Defining a Match Map Class](#page-14-0)**
- [Setting Welcome and Error Pages](#page-14-1)
- [Adding a Tag Library](#page-15-0)
- [Adding a Virtual Directory](#page-15-1)

## <span id="page-10-1"></span>**Adding a Servlet with Servlet Mapping and Security Constraints**

This section describes how to add servlets to your Web Application's deployment descriptor files, and configure them with security roles, constraints, and assignments.

#### **Adding a Servlet with URL Mapping**

Use the following procedure to add a new servlet to the deployment descriptor file:

- 1. Under your Web Application's name in the navigational tree, select Servlets.
- 2. In the Servlets panel, select the servlet and click Add.
- 3. In the General tab, enter the Servlet Name and servlet class or JSP file.
- 4. Optionally, add URL mappings to the servlet in the URL mappings list by entering the URL pattern and clicking Add.
- 5. Click OK.

The servlet's name appears in the Servlet node in the navigational tree.

#### **Adding Security Roles, Constraints, and Assignments**

Add security constraints and assignments to security roles using the following procedures.

- 1. Under the Web Application node in the navigational tree, select Security Roles.
- 2. In the editing panel, click Add, enter security role names and descriptions, and click OK.
- 3. Under the Web Application node in the navigational tree, select Security Role Assignments.
- 4. In the editing panel, select a Role and click Add.
- 5. In the edit dialog, add the names of members of the Role.
- 6. Expand the Security Constraints node, and select a role node.
- 7. In the Resources/Pages tab, set the following:
	- Web Resource Name
	- URL patterns for
	- HTTP methods
	- allowed and disallowed roles
	- **Transport Guarantee**
	- $\bullet$  Display Name
- 8. In the Roles tab, set the Roles for which the Resources/Pages settings are allowed.

## <span id="page-12-0"></span>**Adding an ejb-ref/ejb-local-ref and Reference-Description**

- 1. In the navigational tree, under the name of your Web Application, open the Servlets directory and select J2EE References.
- 2. In the J2EE References editing panel, select the EJB Refs tab and click Add.
- 3. Use the edit dialog to specify for the EJB the following, and then click OK:
	- EJB Reference Name
	- Link Name (optional)
	- EJB Type (Session or Entity)
	- Remote Interface
	- $\bullet$  Home Interface
	- Run As (optional)
	- Description (optional)

WebLogic Builder writes the EJB reference to web.  $xml$ . and lists it in the EJB Refs tab of the J2EE References editing panel.

## <span id="page-12-1"></span>**Adding a Resource-Reference**

Add a resource-reference to web.xml and then to weblogic.xml using the following procedure.

- 1. In the navigational tree, under the name of your Web Application, open the Servlets directory and select J2EE References.
- 2. In the J2EE editing panel, select the Resource Refs tab and click Add.
- 3. In the edit dialog, select the following:
	- Reference Type
	- Resource Sharing
	- **Resource Authentication**

Add a description and the Reference name, and click OK.

- 4. In the navigational tree, expand the WebLogic Settings node under Web Applications, select J2EE Links and click Add.
- 5. Select the Resource Reference that you added in step 3, enter its JNDI name for WebLogic, and click OK.

## <span id="page-13-0"></span>**Adding a Listener Class**

Add an event listener class to a Web Application using the following procedures:

- 1. In the navigational tree, under the name of your Web Application, select Miscellaneous.
- 2. In the Miscellaneous panel, select Listeners and click Add.
- 3. Enter the classname of the event and click OK.

## <span id="page-13-1"></span>**Adding a Filter with Filter Mapping**

- 1. Under the name of your Web Application in the navigational tree, select Filters.
- 2. In the Filters edit panel, click Add.
- 3. In the edit dialog, enter the display settings for the filter:
	- $\bullet$  Display Name
	- Small Icon (must reside within the Web Application)
	- Description (optional)
	- Large Icon (also must reside within the Web Application)
- 4. Still in the dialog, select the Init Parameters tab and click Add.
- 5. Enter the filter's parameter name and value, and click OK.

### <span id="page-14-0"></span>**Defining a Match Map Class**

Define a match map to specify a class for URL pattern matching for your web application using the following procedure. The url-match-map element written using this procedure is located in weblogic.xml. See [url-match-map.](http://e-docs.bea.com/wls/docs70/webapp/weblogic_xml.html)

- 1. Under the name of your Web Application in the navigational tree, select the Miscellaneous node and then the Container Settings tab.
- 2. The Redirect content (determines the value for user-readable data used in a redirect) and Redirect content type (the servlet container uses this value to set the type on the response for internal redirects) fields do not persist values entered in them. Set these values in the text of weblogic.xml.
- 3. Check to specify whether redirects will use absolute URLs. If unchecked, the servlet container will not convert the relative url to the absolute URL in the location header in a redirect.
- 4. Specify whether to check authentication on forward. If checked, the request dispatcher will check authorization on forwarded requests.
- 5. Enter the name of a URL match-map class name for this Web Application.

### <span id="page-14-1"></span>**Setting Welcome and Error Pages**

Set the welcome and error pages for your Web Application using the following procedures:

- 1. Select your Web Application's name in the navigational tree.
- 2. In the edit panel for the Web Application, select Welcome Files.
- 3. Set the order for existing welcome files using the Move up, Move down buttons, or add new files by entering the filenames and clicking Add.
- 4. Select the Error Pages tab and click Add.
- 5. Enter the filename or browse to the file. Set HTTP Error Code or Exception Type, and click OK.

## <span id="page-15-0"></span>**Adding a Tag Library**

Add tag libraries using the following procedure:

- 1. Under your Web Application name in the navigational tree, select Tag Libraries.
- 2. In the Tag Libraries editing panel, click Add.
- 3. Enter the URI for the tag library.
- 4. Enter the location of the TLD or JAR file, or browse to it and select it.
- 5. Click OK.

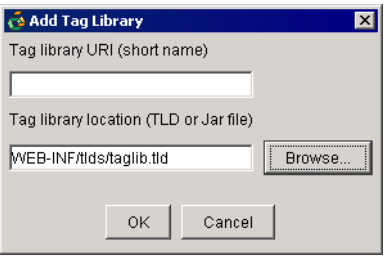

## <span id="page-15-1"></span>**Adding a Virtual Directory**

Add a virtual directory to your Web Application using the following procedures:

- 1. In the navigational tree, under Web Application, WebLogic Settings, select VirtualDirectoryMappings and click Add.
- 2. Set a local directory path by entering it, and add its URL patterns by entering them in the bottom text field and clicking Add. Then click OK.

## <span id="page-16-0"></span>**Working with EJBs**

See the following sections for information about EJBs.

- [Creating a Relationship Between 2.0 CMP Beans](#page-16-1)
- **[Adding a CMP Field to an Entity Bean](#page-18-0)**
- [Adding a Finder Method to an EJB](#page-19-0)
- [Adding an ejb-reference Between Two Beans](#page-21-0)

## <span id="page-16-1"></span>**Creating a Relationship Between 2.0 CMP Beans**

Create a relationship between two 2.0 CMP beans using the following procedure.

- 1. In the navigational tree under the EJB node, right-click the Relations node and select Add a relation... Note that if your module does not have CMP beans, WebLogic Builder will not display the Relations node.
- 2. In the Relations dialog, enter or select a name for the relation.

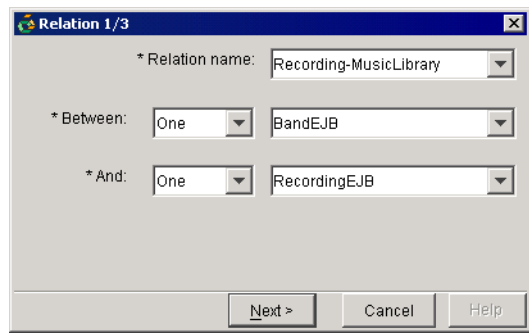

- 3. Set the Between option to One or Many for the first bean, and select the bean.
- 4. Set the And option for the second bean to the desired match with the first bean's Between option, and select the second bean and click Next.

5. In the second Relations dialog, select a Role name, a CMR (Container Managed Relationship) field for the second bean, and a primary key Field for the first bean and a column for the second bean.

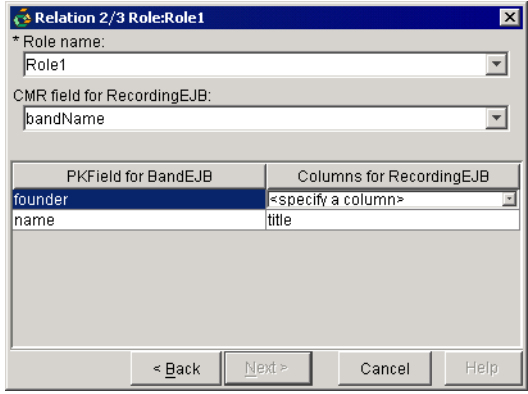

- 6. Click Next.
- 7. In the third Relations dialog, select the role name and optionally set bidirectional relations (CMR field and field type).

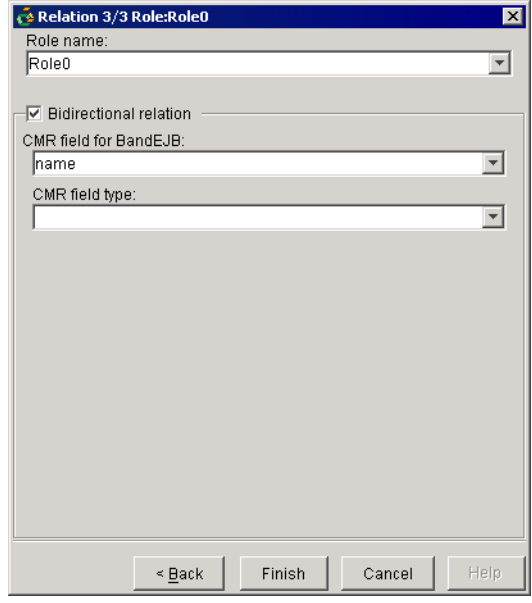

8. Click Finish.

WebLogic Builder writes the relation to  $e^{\frac{1}{2}b - \frac{1}{2}ar}$ . xml, and an entry for the relation appears in the Relations node.

## <span id="page-18-0"></span>**Adding a CMP Field to an Entity Bean**

Add a Container Managed Persistence field to an entity bean using the following procedure.

- 1. In the navigational tree under EJB, expand an entity bean node and select the CMP Fields node.
- 2. In the CMP Fields dialog, select the field's name, which will correspond to a getter on your Bean class. For example, if you have getFirstName() on your Bean class, the name of the CMP field will be firstName.
- 3. Use the browse button to browse to a table name. If you are not connected to a server, the browse button will activate the Connect to a Server dialog.
- 4. To select the column name, click the browse button and browse the table. Select a column and click OK.
- 5. Set the column type.
- 6. Click OK.

The new CMP field will appear in the navigational tree under the CMP node of the bean.

## <span id="page-19-0"></span>**Adding a Finder Method to an EJB**

To add a finder method to a bean, use the following procedure.

- 1. In the navigational tree, under the name of your entity bean, expand the bean and select Finders.
- 2. In the bean's Finder editing panel, click Add.

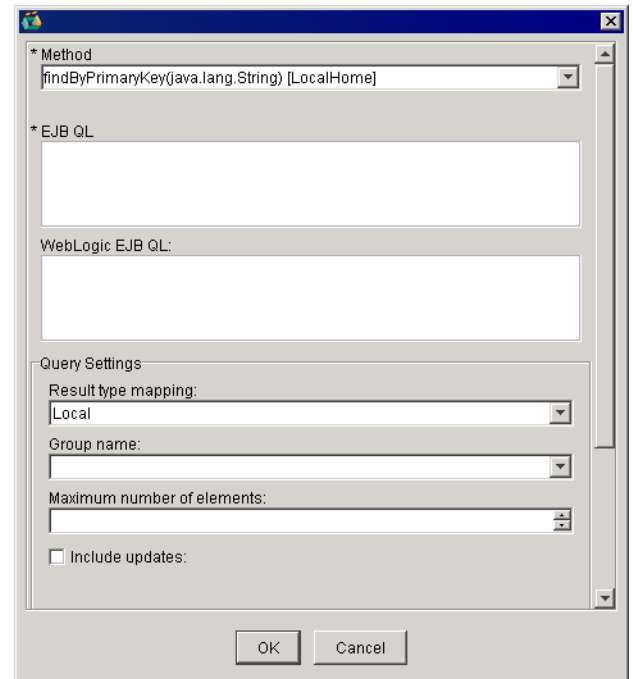

3. Select the method name, enter its properties, and click OK.

## <span id="page-20-0"></span>**Specifying Optimistic Concurrency**

You may want to set optimistic concurrency for your CMP entity beans when parallel transactions seem unlikely to conflict or when speed of response times is more important than certainty that transactions have not conflicted. WebLogic Builder's default setting is pessimistic concurrency. To set optimistic concurrency, do the following.

1. With an entity bean selected in the left navigational panel, select Tuning -> Cache. In the Concurrency strategy selection field, select Optimistic.

A dialog offers to let you select the Verify column and the Optimistic column to map the entity bean to a table.

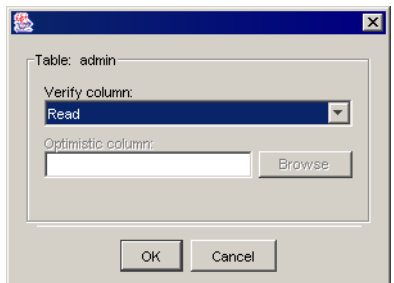

- 2. Select Version or Timestamp in the Verify column to enable the Optimistic column field.
- 3. You can use the Browse button to connect to a server, browse a database, and select a column, or you can type the column name directly.

## <span id="page-21-0"></span>**Adding an ejb-reference Between Two Beans**

- 1. In the navigation tree, expand an EJB and select Resources.
- 2. In the EJB's Resources editing panel, select the EJB Refs or the EJB Local Refs tab and click Add.

## <span id="page-21-1"></span>**Working with the J2EE Container**

- [Ordering a Module](#page-21-2)
- [Setting Up EJB Caching](#page-22-0)
- [Choosing a Security Realm](#page-22-1)

## <span id="page-21-2"></span>**Ordering a Module**

To set the deployment order of a module, use the following procedure.

- 1. In the navigational tree, select the module.
- 2. In the module's editing panel, select Deployment Order.
- 3. In the field that lists the module's components, select components and use the Move up and Move down buttons to reset their deployment order.

## <span id="page-22-0"></span>**Setting Up EJB Caching**

Set up EJB caching using the following procedure.

- 1. In the navigational tree, under the EJB node, expand a bean and select Tuning.
- 2. In the Tuning panel, set the following caching conditions.
	- Enter a the name of a concurrency strategy.
	- Check or leave unchecked the option to cache between transactions.
	- For a cache, set maximum number of beans in cache, idle time-out, and read time-out.
	- For cache reference, select the entity cache name and set the estimated bean size.

### <span id="page-22-1"></span>**Choosing a Security Realm**

Set a security realm for a module using the following procedure.

- 1. In the navigational tree, select the WebLogic Application Settings node.
- 2. In the WebLogic Application Settings editing panel, select the Security Realm tab.
- 3. In the Security Realm tab, enter the realm name.

## <span id="page-23-0"></span>**WebLogic Builder User Interface**

This section describes menu tasks and provides a key for locating deployment descriptor elements in the Builder interface.

#### [Menu Tasks](#page-23-1)

[Deployment Descriptor Elements in WebLogic Builder](#page-27-0)

## <span id="page-23-1"></span>**Menu Tasks**

- [Opening an Application](#page-23-2)
- [Connecting to a Server](#page-24-0)
- **[Deploying](#page-24-1)**
- [Selecting a Compiler](#page-25-0)
- [Closing an Application](#page-25-1)
- [Saving an Application](#page-25-2)
- [Validating an Application](#page-25-3)
- [Generating Descriptors](#page-25-4)
- [Removing a Component Descriptor](#page-25-5)
- [Adding a New Descriptor Element](#page-26-0)
- [Removing a Deployment Descriptor Element](#page-26-1)
- [Viewing Deployment Descriptor XML Files](#page-26-2)

#### <span id="page-23-2"></span>**Opening an Application**

To open an archived or an exploded module, from the File menu, select Open. Browse to the archived module or to the directory that contains the exploded module, select it, and click Open.

#### Troubleshooting

If you try to load a module that is not well formed, for example an EAR that has a nested JAR which is not referenced in the accompanying MANIFEST.MF file, WebLogic Builder may have trouble opening your module.

#### <span id="page-24-0"></span>**Connecting to a Server**

Connect to a server to deploy your module for testing, or to connect your module to a data source.

From the tools menu, select Connect to Server..

Enter the connect information in the dialog, and click Connect.

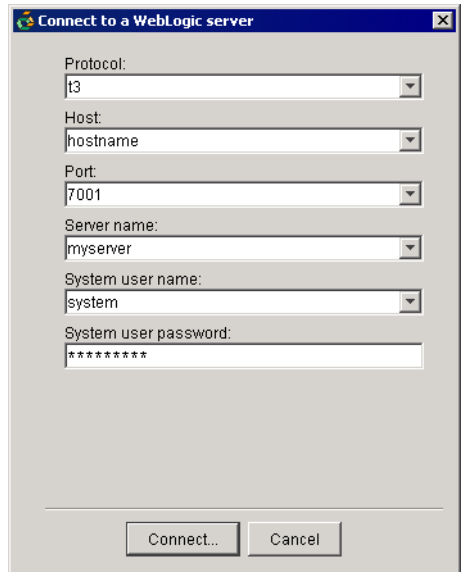

#### <span id="page-24-1"></span>**Deploying**

From the Tools menu, select Deploy Module. If you are not connected to a server, WebLogic Builder offers the Connect dialog.

#### <span id="page-25-0"></span>**Selecting a Compiler**

- 1. From the Tools menu, select Options.
- 2. In the Options dialog, select EJBC Compiler.
- 3. Click Browse, and browse to the compiler. Select it and click Open.

#### <span id="page-25-1"></span>**Closing an Application**

From the File menu, select Close.

#### <span id="page-25-2"></span>**Saving an Application**

From the File menu, select Save.

All changes that you have made to deployment descriptor files in WebLogic Builder will be saved to your module.

#### <span id="page-25-3"></span>**Validating an Application**

Validating does not save new changes to a module.

Select Validate from the Tools menu to validate your module.

#### <span id="page-25-4"></span>**Generating Descriptors**

On opening a new module, WebLogic Builder asks you for permission to generate deployment descriptors for your opened module. When you accept, J2EE Application Builder creates the new descriptors and writes them to the appropriate location in the module.

#### <span id="page-25-5"></span>**Removing a Component Descriptor**

Remove a component from the module by removing its associated descriptor element from the module, outside of WebLogic Builder.

#### <span id="page-26-0"></span>**Adding a New Descriptor Element**

Add a new descriptor element to the module outside of WebLogic Builder.

#### <span id="page-26-1"></span>**Removing a Deployment Descriptor Element**

Remove files from module outside of WebLogic Builder.

#### <span id="page-26-2"></span>**Viewing Deployment Descriptor XML Files**

View the XML files for the actively selected component using the following procedure. Note that these XML views are read-only.

1. From the View menu, select XML Source.

A tabbed XML viewer appears.

2. Use the tabs to select the XML file you wish to view.

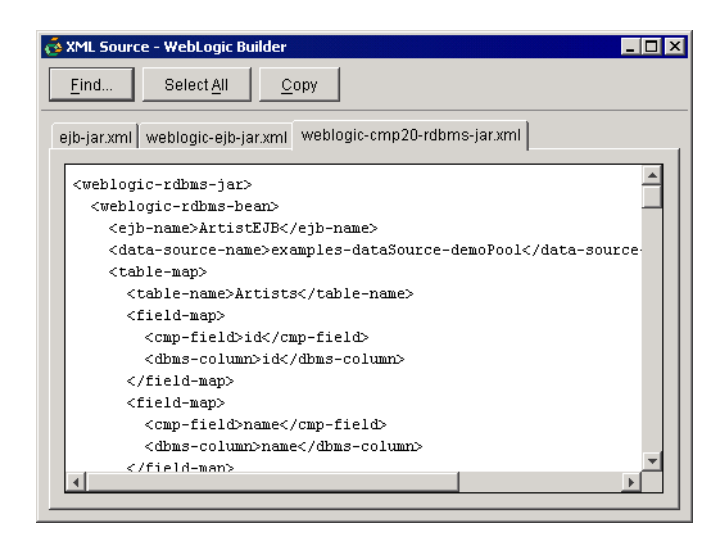

## <span id="page-27-0"></span>**Deployment Descriptor Elements in WebLogic Builder**

The sections listed below show the locations of deployment descriptor elements in WebLogic Builder.

- [weblogic.xml Elements in WebLogic Builder](#page-28-0)
- [web.xml Elements in WebLogic Builder](#page-30-0)
- [weblogic-application.xml Elements in WebLogic Builder](#page-33-0)
- [ejb-jar.xml Elements in WebLogic Builder](#page-35-0)
- [weblogic-ejb-jar.xml Elements in WebLogic Builder](#page-38-0)
- [Tag Lib Elements in WebLogic Builder](#page-42-0)
- [weblogic-cmp20-rdbms-jar.xml Elements in WebLogic Builder](#page-43-0)

The file tree in the left panel contains nodes that group various deployment descriptor elements together in an intuitive manner. Click these nodes to navigate among the editing panels on the right, where you can make changes to the deployment descriptor elements.

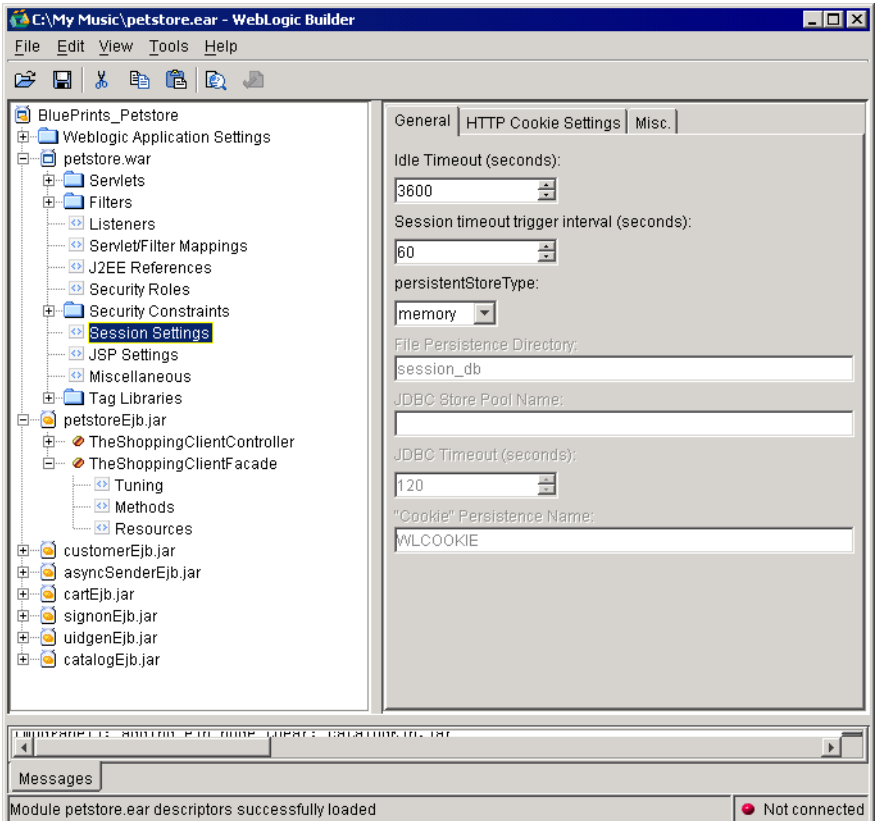

#### <span id="page-28-0"></span>**weblogic.xml Elements in WebLogic Builder**

The table below maps elements found in weblogic.xml to locations in WebLogic Builder's interface. See *[weblogic.xml Deployment Descriptor Elements.](http://e-docs.bea.com/wls/docs70/webapp/weblogic_xml.html)*

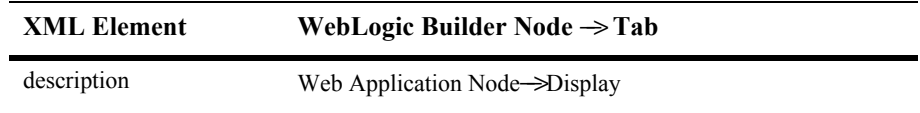

<span id="page-29-32"></span><span id="page-29-31"></span><span id="page-29-30"></span><span id="page-29-29"></span><span id="page-29-28"></span><span id="page-29-27"></span><span id="page-29-26"></span><span id="page-29-25"></span><span id="page-29-24"></span><span id="page-29-23"></span><span id="page-29-22"></span><span id="page-29-21"></span><span id="page-29-20"></span><span id="page-29-19"></span><span id="page-29-18"></span><span id="page-29-17"></span><span id="page-29-16"></span><span id="page-29-15"></span><span id="page-29-14"></span><span id="page-29-13"></span><span id="page-29-12"></span><span id="page-29-11"></span><span id="page-29-10"></span><span id="page-29-9"></span><span id="page-29-8"></span><span id="page-29-7"></span><span id="page-29-6"></span><span id="page-29-5"></span><span id="page-29-4"></span><span id="page-29-3"></span><span id="page-29-2"></span><span id="page-29-1"></span><span id="page-29-0"></span>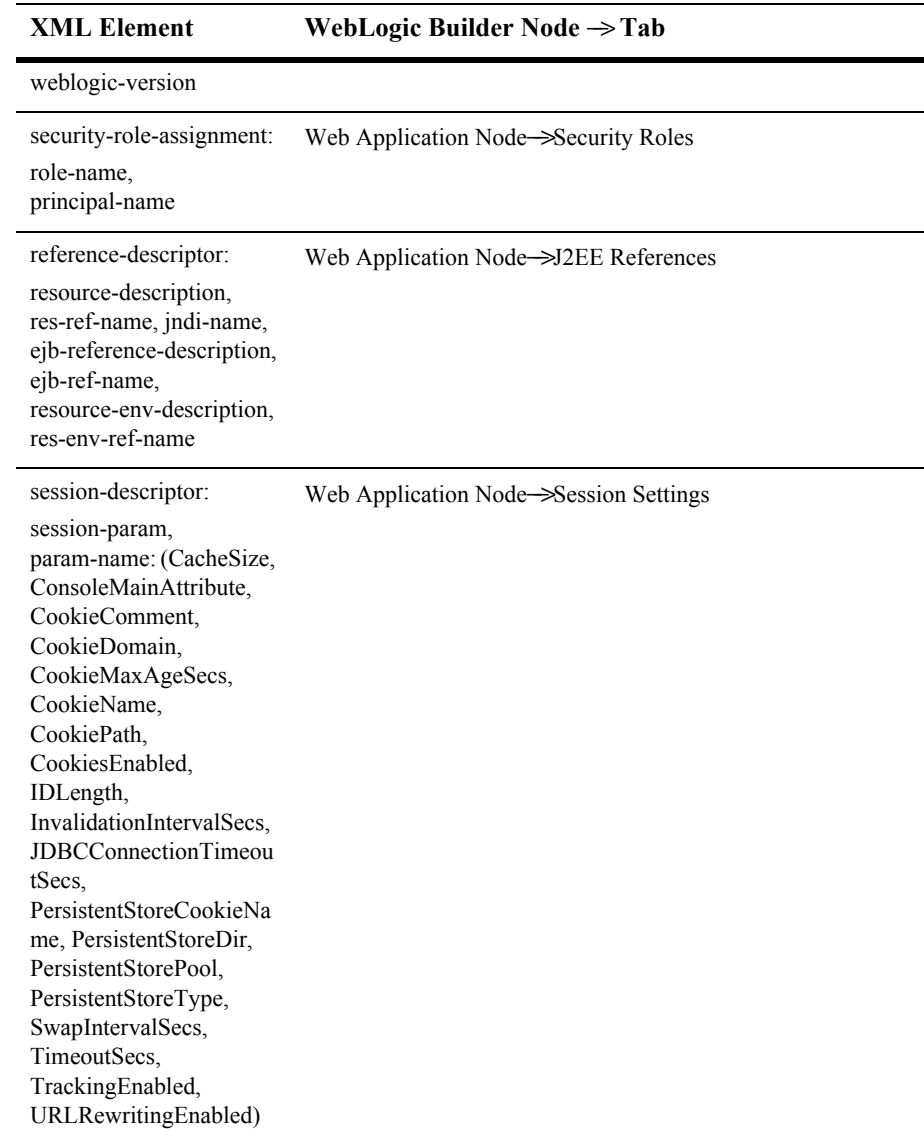

<span id="page-30-21"></span><span id="page-30-20"></span><span id="page-30-19"></span><span id="page-30-18"></span><span id="page-30-17"></span><span id="page-30-16"></span><span id="page-30-15"></span><span id="page-30-14"></span><span id="page-30-13"></span><span id="page-30-12"></span><span id="page-30-11"></span><span id="page-30-10"></span><span id="page-30-9"></span><span id="page-30-8"></span><span id="page-30-7"></span><span id="page-30-6"></span><span id="page-30-2"></span>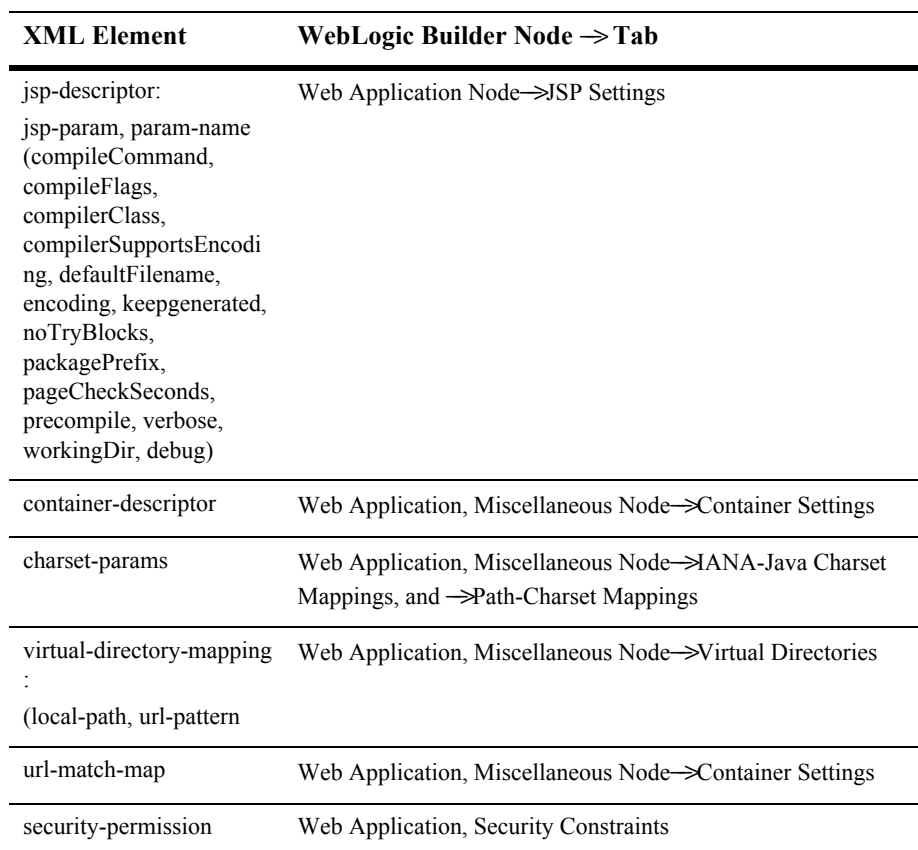

#### <span id="page-30-1"></span><span id="page-30-0"></span>**web.xml Elements in WebLogic Builder**

<span id="page-30-24"></span><span id="page-30-23"></span><span id="page-30-22"></span>The table below maps elements found in web.xml to locations in WebLogic Builder's interface. See *[web.xml Deployment Descriptor Elements](http://e-docs.bea.com/wls/docs70/webapp/web_xml.html)*.

<span id="page-30-5"></span><span id="page-30-4"></span><span id="page-30-3"></span>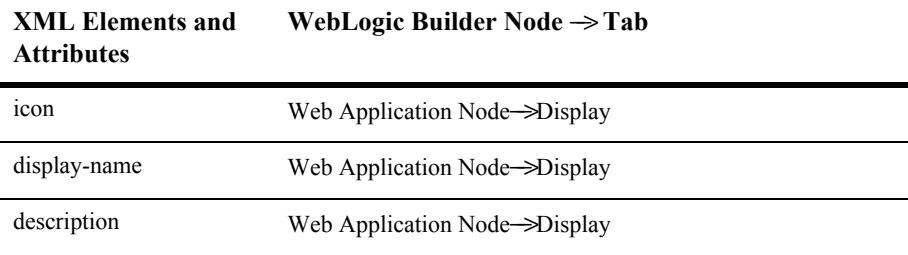

<span id="page-31-26"></span><span id="page-31-25"></span><span id="page-31-24"></span><span id="page-31-23"></span><span id="page-31-22"></span><span id="page-31-21"></span><span id="page-31-20"></span><span id="page-31-19"></span><span id="page-31-18"></span><span id="page-31-17"></span><span id="page-31-16"></span><span id="page-31-15"></span><span id="page-31-14"></span><span id="page-31-13"></span><span id="page-31-12"></span><span id="page-31-11"></span><span id="page-31-10"></span><span id="page-31-9"></span><span id="page-31-8"></span><span id="page-31-7"></span><span id="page-31-6"></span><span id="page-31-5"></span><span id="page-31-4"></span><span id="page-31-3"></span><span id="page-31-2"></span><span id="page-31-1"></span><span id="page-31-0"></span>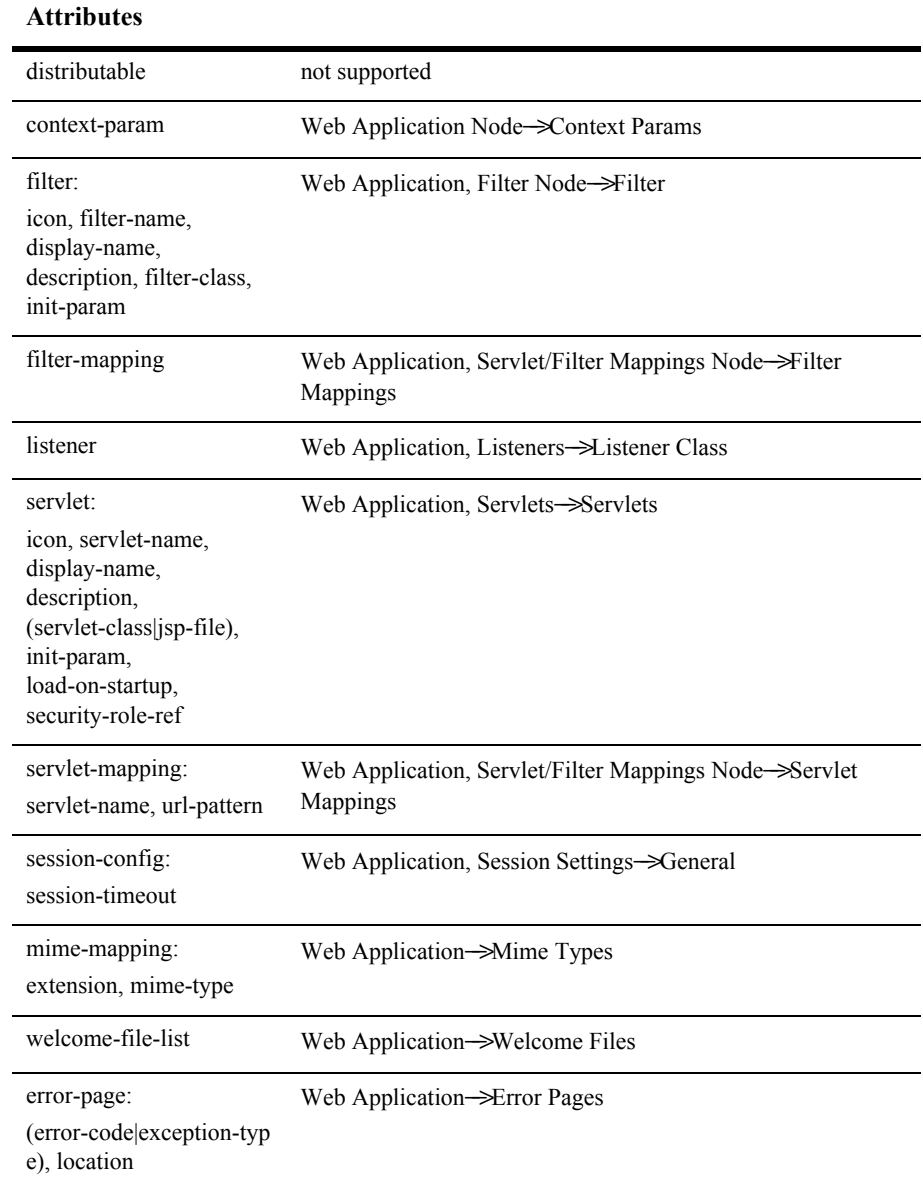

#### **XML Elements and WebLogic Builder Node** −−> **Tab**

<span id="page-32-30"></span><span id="page-32-29"></span><span id="page-32-28"></span><span id="page-32-27"></span><span id="page-32-26"></span><span id="page-32-25"></span><span id="page-32-24"></span><span id="page-32-23"></span><span id="page-32-22"></span><span id="page-32-21"></span><span id="page-32-20"></span><span id="page-32-19"></span><span id="page-32-18"></span><span id="page-32-17"></span><span id="page-32-16"></span><span id="page-32-15"></span><span id="page-32-14"></span><span id="page-32-13"></span><span id="page-32-12"></span><span id="page-32-11"></span><span id="page-32-10"></span><span id="page-32-9"></span><span id="page-32-8"></span><span id="page-32-7"></span><span id="page-32-6"></span><span id="page-32-5"></span><span id="page-32-4"></span><span id="page-32-3"></span><span id="page-32-2"></span><span id="page-32-1"></span><span id="page-32-0"></span>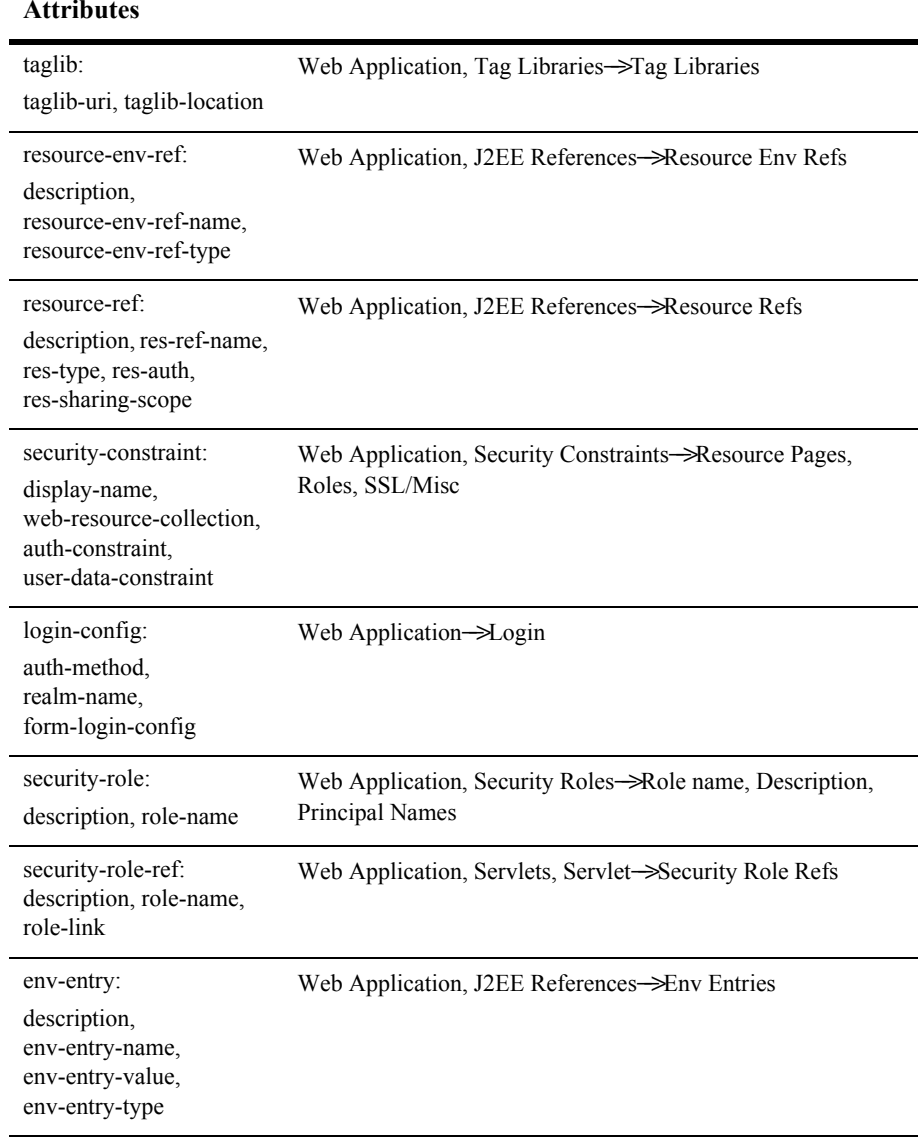

#### **XML Elements and Attributes WebLogic Builder Node** −−> **Tab**

<span id="page-33-7"></span><span id="page-33-6"></span><span id="page-33-5"></span>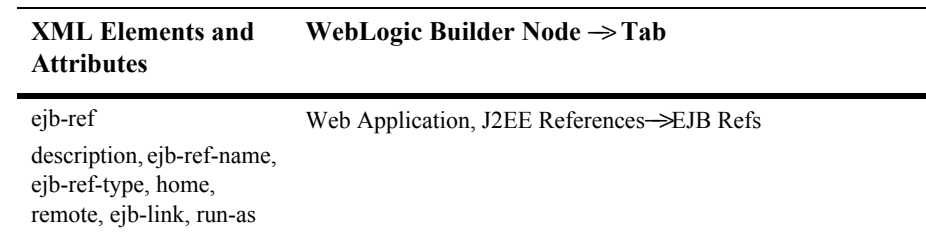

#### <span id="page-33-0"></span>**weblogic-application.xml Elements in WebLogic Builder**

<span id="page-33-17"></span><span id="page-33-4"></span>The table below maps elements found in weblogic-application.xml to locations in WebLogic Builder's interface. See *[weblogic-application.xml Deployment Descriptor](http://e-docs.bea.com/wls/docs70/programming/app_xml.html)  [Elements](http://e-docs.bea.com/wls/docs70/programming/app_xml.html)*.

<span id="page-33-22"></span><span id="page-33-21"></span><span id="page-33-20"></span><span id="page-33-19"></span><span id="page-33-18"></span><span id="page-33-16"></span><span id="page-33-15"></span><span id="page-33-14"></span><span id="page-33-13"></span><span id="page-33-12"></span><span id="page-33-11"></span><span id="page-33-10"></span><span id="page-33-9"></span><span id="page-33-8"></span><span id="page-33-3"></span><span id="page-33-2"></span><span id="page-33-1"></span>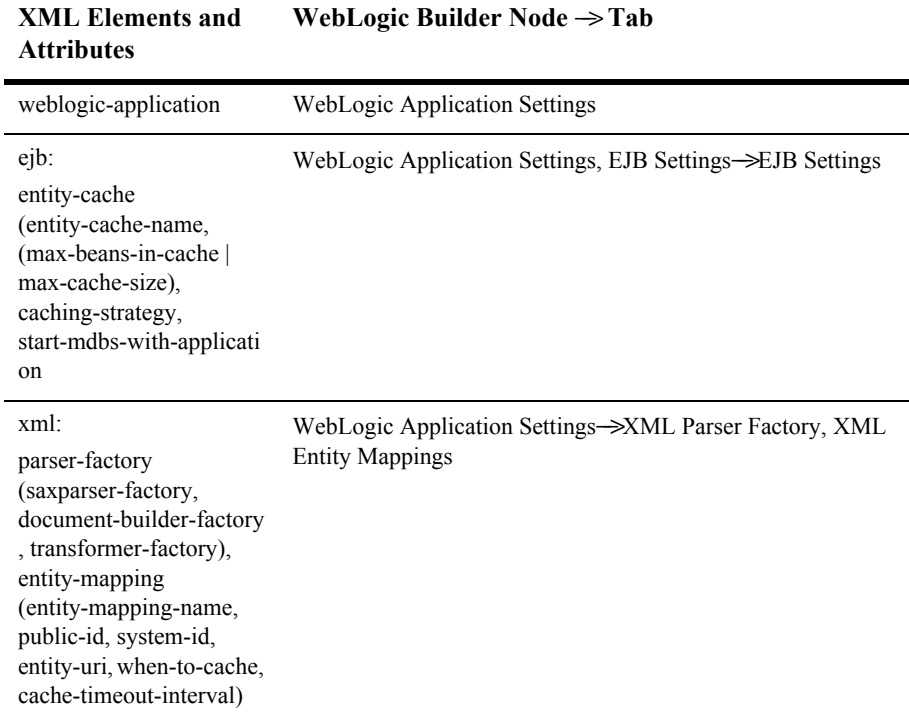

<span id="page-34-29"></span><span id="page-34-28"></span><span id="page-34-27"></span><span id="page-34-26"></span><span id="page-34-25"></span><span id="page-34-24"></span><span id="page-34-23"></span><span id="page-34-22"></span><span id="page-34-21"></span><span id="page-34-20"></span><span id="page-34-19"></span><span id="page-34-18"></span><span id="page-34-17"></span><span id="page-34-16"></span><span id="page-34-15"></span><span id="page-34-14"></span><span id="page-34-13"></span><span id="page-34-12"></span><span id="page-34-11"></span><span id="page-34-10"></span><span id="page-34-9"></span><span id="page-34-8"></span><span id="page-34-7"></span><span id="page-34-6"></span><span id="page-34-5"></span><span id="page-34-4"></span><span id="page-34-3"></span><span id="page-34-2"></span><span id="page-34-1"></span><span id="page-34-0"></span>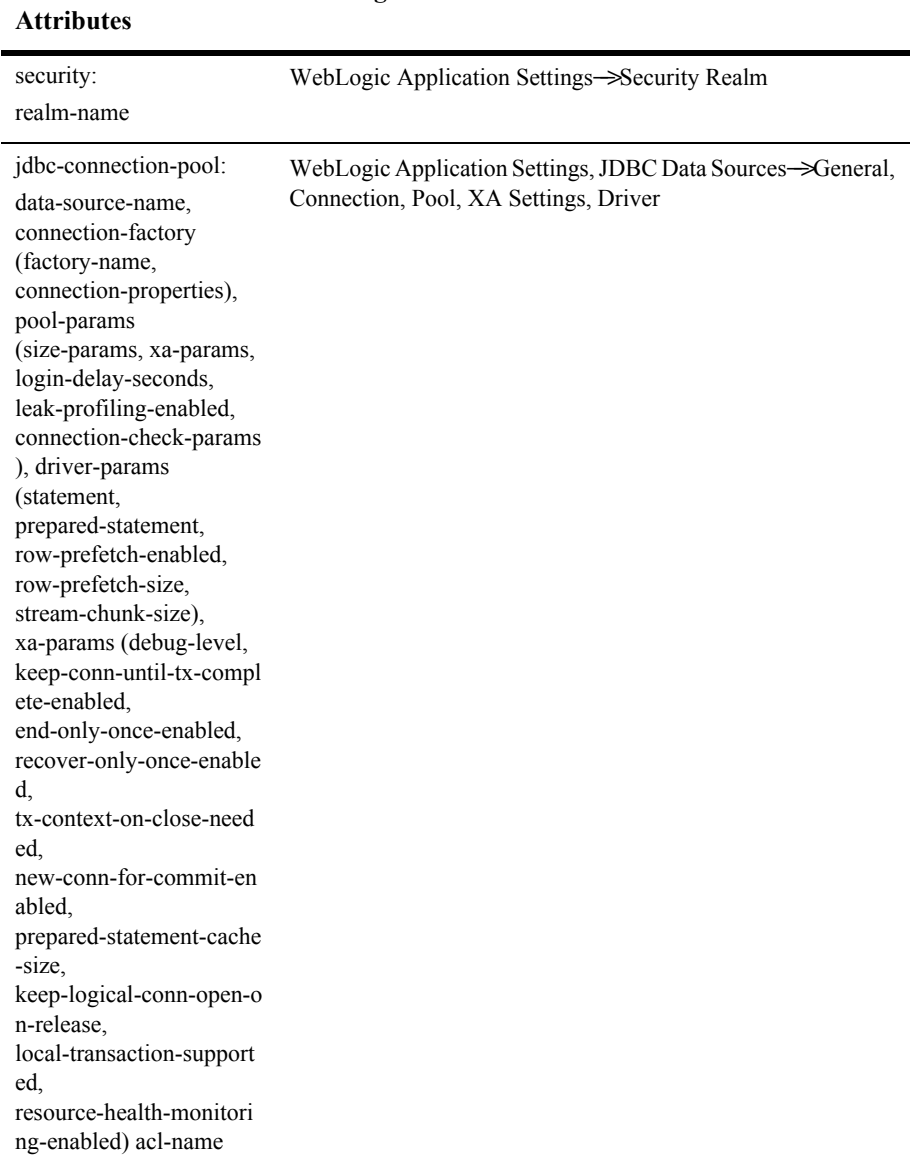

#### **XML Elements and WebLogic Builder Node** −−> **Tab**

#### <span id="page-35-0"></span>**ejb-jar.xml Elements in WebLogic Builder**

The table below maps elements found in ejb-jar.xml to locations in WebLogic Builder's interface. See *[WebLogic Server EJB Deployment Files](http://e-docs.bea.com/wls/docs70/ejb/EJB_reference.html)*.

<span id="page-35-25"></span><span id="page-35-24"></span><span id="page-35-23"></span><span id="page-35-22"></span><span id="page-35-21"></span><span id="page-35-20"></span><span id="page-35-19"></span><span id="page-35-18"></span><span id="page-35-17"></span><span id="page-35-16"></span><span id="page-35-15"></span><span id="page-35-14"></span><span id="page-35-13"></span><span id="page-35-12"></span><span id="page-35-11"></span><span id="page-35-10"></span><span id="page-35-9"></span><span id="page-35-8"></span><span id="page-35-7"></span><span id="page-35-6"></span><span id="page-35-5"></span><span id="page-35-4"></span><span id="page-35-3"></span><span id="page-35-2"></span><span id="page-35-1"></span>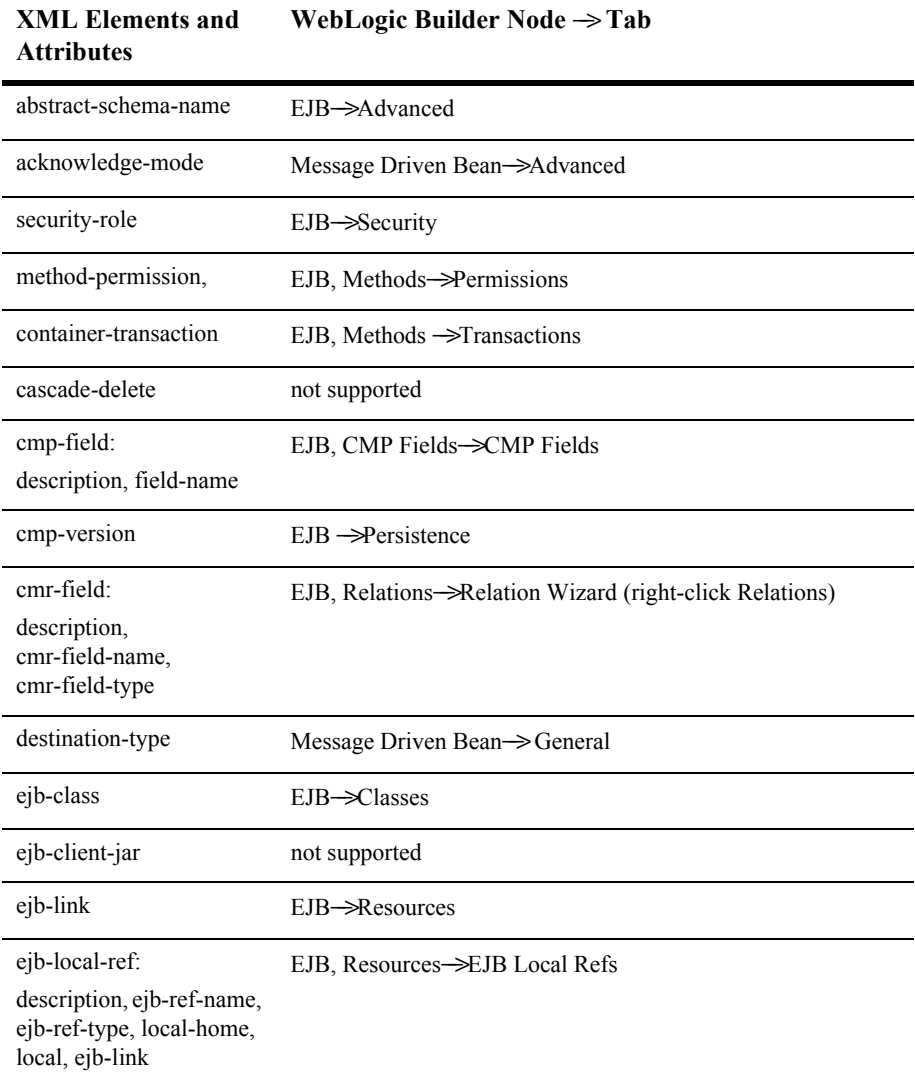

<span id="page-36-27"></span><span id="page-36-26"></span><span id="page-36-25"></span><span id="page-36-24"></span><span id="page-36-23"></span><span id="page-36-22"></span><span id="page-36-21"></span><span id="page-36-20"></span><span id="page-36-19"></span><span id="page-36-18"></span><span id="page-36-17"></span><span id="page-36-16"></span><span id="page-36-15"></span><span id="page-36-14"></span><span id="page-36-13"></span><span id="page-36-12"></span><span id="page-36-11"></span><span id="page-36-10"></span><span id="page-36-9"></span><span id="page-36-8"></span><span id="page-36-7"></span><span id="page-36-6"></span><span id="page-36-5"></span><span id="page-36-4"></span><span id="page-36-3"></span><span id="page-36-2"></span><span id="page-36-1"></span><span id="page-36-0"></span>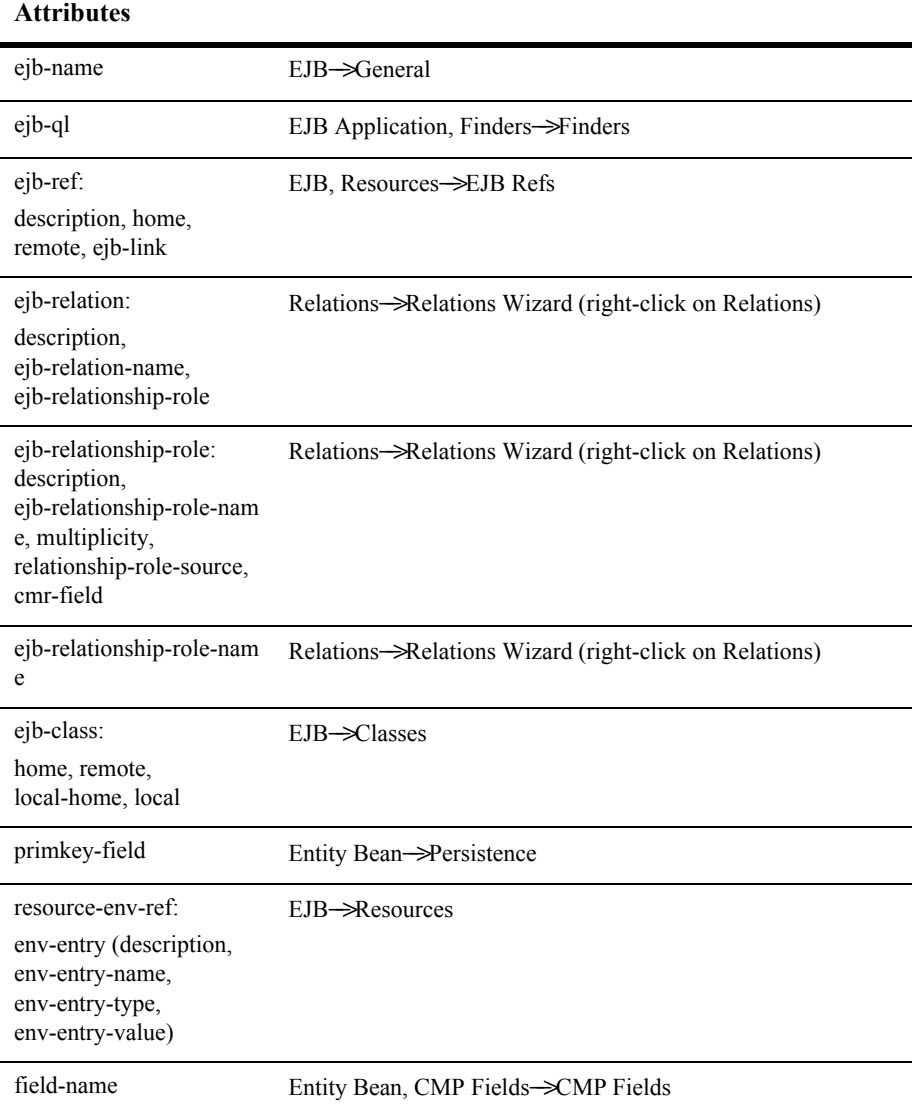

#### **XML Elements and WebLogic Builder Node** −−> **Tab**

<span id="page-37-30"></span><span id="page-37-28"></span><span id="page-37-27"></span><span id="page-37-26"></span><span id="page-37-25"></span><span id="page-37-24"></span><span id="page-37-23"></span><span id="page-37-22"></span><span id="page-37-21"></span><span id="page-37-20"></span><span id="page-37-19"></span><span id="page-37-18"></span><span id="page-37-17"></span><span id="page-37-16"></span><span id="page-37-15"></span><span id="page-37-14"></span><span id="page-37-13"></span><span id="page-37-12"></span><span id="page-37-11"></span><span id="page-37-10"></span><span id="page-37-9"></span><span id="page-37-8"></span><span id="page-37-7"></span><span id="page-37-6"></span><span id="page-37-5"></span><span id="page-37-4"></span><span id="page-37-3"></span><span id="page-37-2"></span><span id="page-37-1"></span><span id="page-37-0"></span>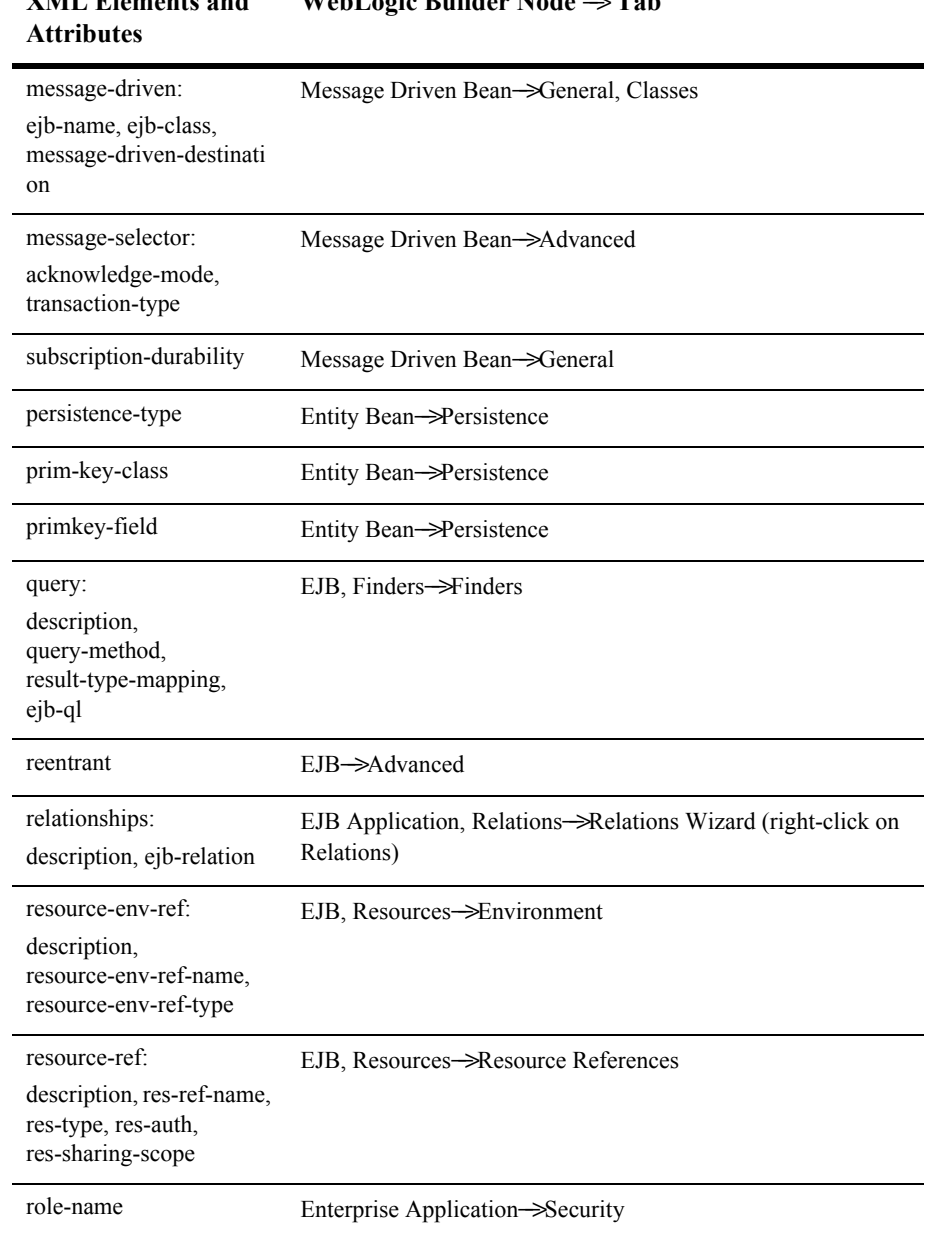

## <span id="page-37-29"></span>**XML Elements and WebLogic Builder Node** −−> **Tab**

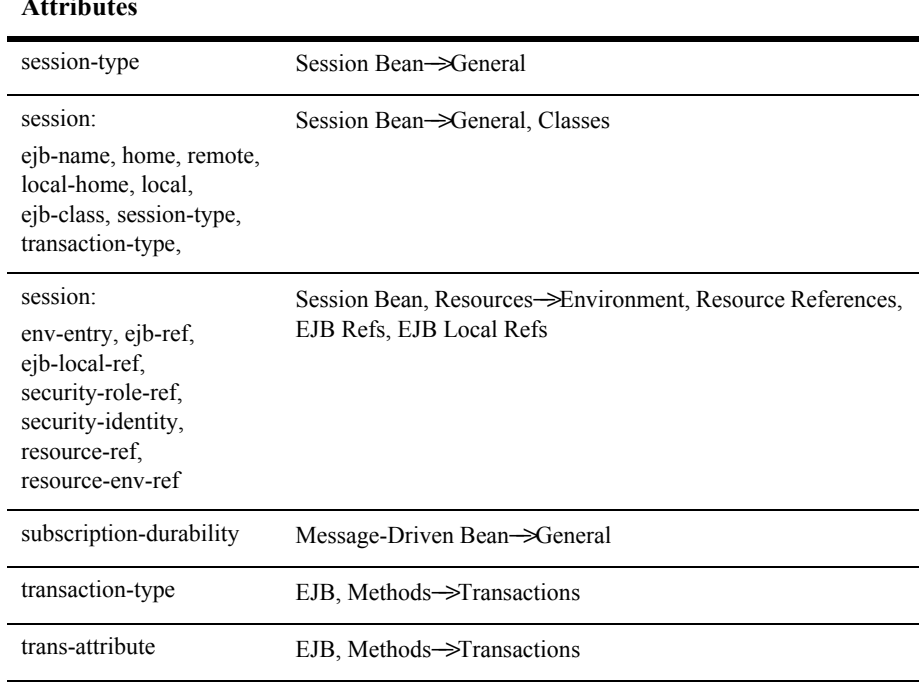

#### **XML Elements and Attributes WebLogic Builder Node** −−> **Tab**

#### <span id="page-38-0"></span>**weblogic-ejb-jar.xml Elements in WebLogic Builder**

<span id="page-38-20"></span><span id="page-38-19"></span><span id="page-38-18"></span><span id="page-38-17"></span><span id="page-38-16"></span><span id="page-38-15"></span><span id="page-38-13"></span><span id="page-38-12"></span><span id="page-38-11"></span><span id="page-38-10"></span><span id="page-38-9"></span><span id="page-38-8"></span><span id="page-38-7"></span><span id="page-38-6"></span><span id="page-38-5"></span><span id="page-38-4"></span>ř.

<span id="page-38-23"></span><span id="page-38-22"></span><span id="page-38-21"></span><span id="page-38-14"></span>The table below maps elements found in weblogic-ejb-jar.xml to locations in WebLogic Builder's interface. See *[weblogic-ejb-jar.xml Document Type Definitions](http://e-docs.bea.com/wls/docs70/ejb/reference.html)*.

<span id="page-38-3"></span><span id="page-38-2"></span><span id="page-38-1"></span>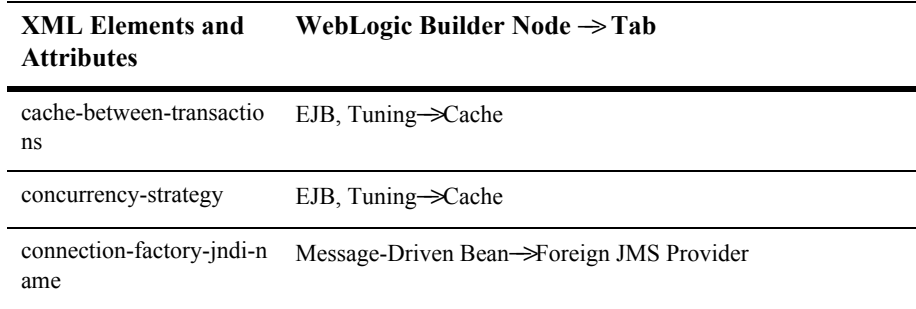

<span id="page-39-15"></span><span id="page-39-14"></span><span id="page-39-13"></span><span id="page-39-12"></span><span id="page-39-11"></span><span id="page-39-10"></span><span id="page-39-9"></span><span id="page-39-8"></span><span id="page-39-7"></span><span id="page-39-6"></span><span id="page-39-5"></span><span id="page-39-4"></span><span id="page-39-3"></span><span id="page-39-2"></span><span id="page-39-1"></span><span id="page-39-0"></span>

| <b>Attributes</b>                                                                                                    |                                   |
|----------------------------------------------------------------------------------------------------|-----------------------------------|
| jms-polling-interval-seco<br>nds                                                                                                 | Message-Driven Bean->Advanced     |
| jms-client-id                                                                                                    | Message-Driven Bean->Advanced     |
| delay-updates-until-end-o<br>$f$ -tx                                                                                             | EJB->Persistence                  |
| destination-jndi-name                                                                                                    | Message-Driven Bean->General      |
| ejb-reference-description:<br>ejb-ref-name, jndi-name                                                                            | EJB, Resources->EJB Refs          |
| ejb-local-reference-descri<br>ption:                                                                                             | EJB, Resources->EJB Local Refs    |
| ejb-ref-name, jndi-name                                                                                                    |                                   |
| enable-call-by-reference                                                                                                    | For Session Bean: EJB->Advanced   |
|                                                                                                    | For Entity Bean: EJB->Persistence |
| enable-dynamic-queries                                                                                                    | not supported                     |
| entity-cache:                                                                                                    | EJB, Tuning $\rightarrow$ Cache   |
| max-beans-in-cache,<br>idle-timeout-seconds,<br>read-timeout-seconds,<br>concurrency-strategy,<br>cache-between-transactio<br>ns | Not supported for Entity EJB.     |
| entity-cache-ref:                                                                                                    | EJB, Tuning→Pool                  |
| entity-cache-name,<br>concurrency-strategy,<br>cache-between-transactio<br>ns, estimated-bean-size                               |                                   |
| entity-cache-name                                                                                                    | not supported                     |
| estimated-bean-size                                                                                                    | not supported                     |
|                                                                                                    |                                   |

**XML Elements and WebLogic Builder Node** −−> **Tab**

<span id="page-40-18"></span><span id="page-40-17"></span><span id="page-40-16"></span><span id="page-40-15"></span><span id="page-40-14"></span><span id="page-40-13"></span><span id="page-40-12"></span><span id="page-40-11"></span><span id="page-40-10"></span><span id="page-40-9"></span><span id="page-40-8"></span><span id="page-40-7"></span><span id="page-40-6"></span><span id="page-40-4"></span><span id="page-40-3"></span><span id="page-40-2"></span><span id="page-40-1"></span><span id="page-40-0"></span>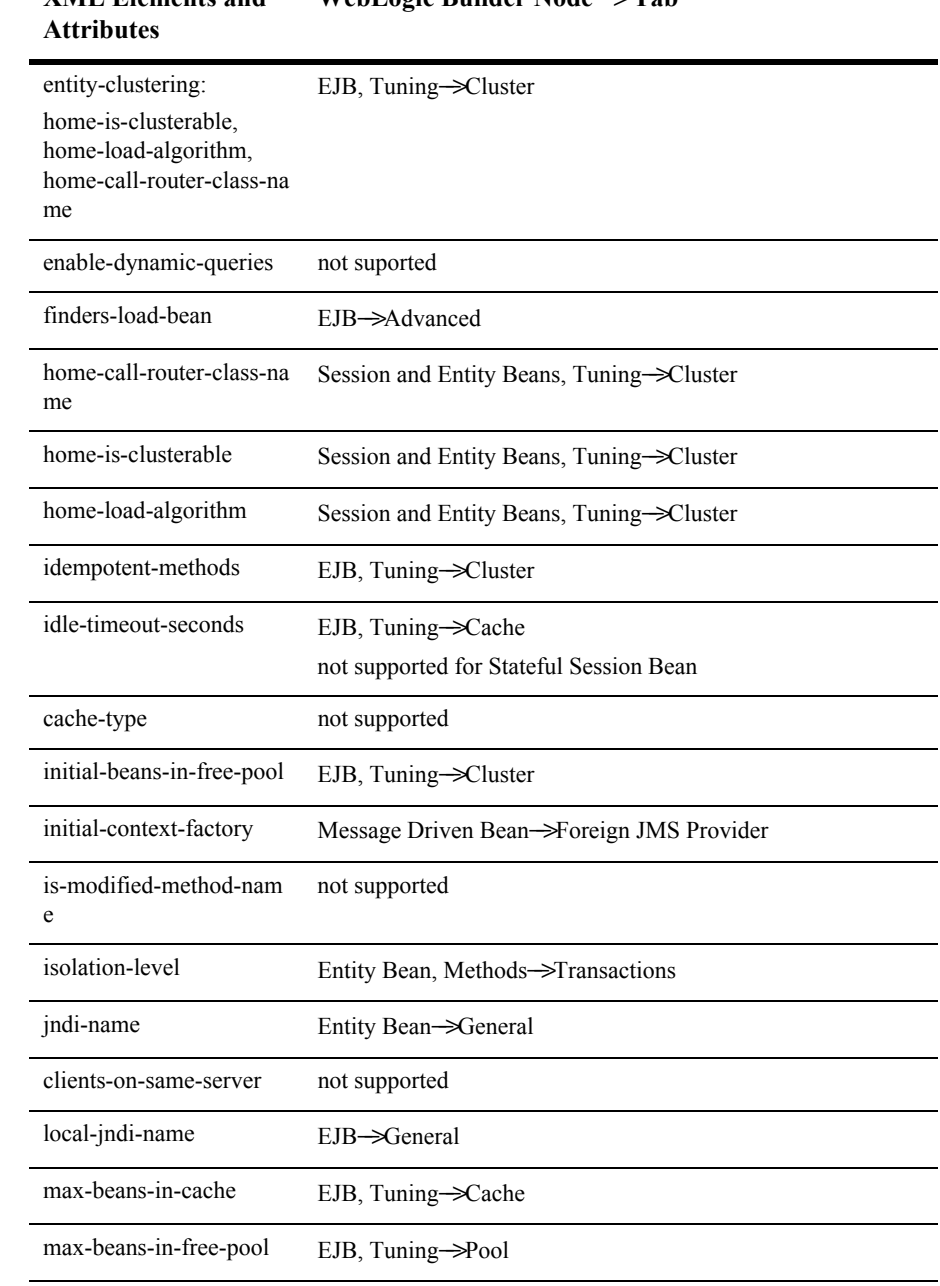

#### <span id="page-40-5"></span>**XML Elements and WebLogic Builder Node** −−> **Tab**

<span id="page-41-16"></span><span id="page-41-15"></span><span id="page-41-14"></span><span id="page-41-13"></span><span id="page-41-12"></span><span id="page-41-11"></span><span id="page-41-10"></span><span id="page-41-9"></span><span id="page-41-8"></span><span id="page-41-7"></span><span id="page-41-6"></span><span id="page-41-5"></span><span id="page-41-4"></span><span id="page-41-3"></span><span id="page-41-2"></span><span id="page-41-1"></span><span id="page-41-0"></span>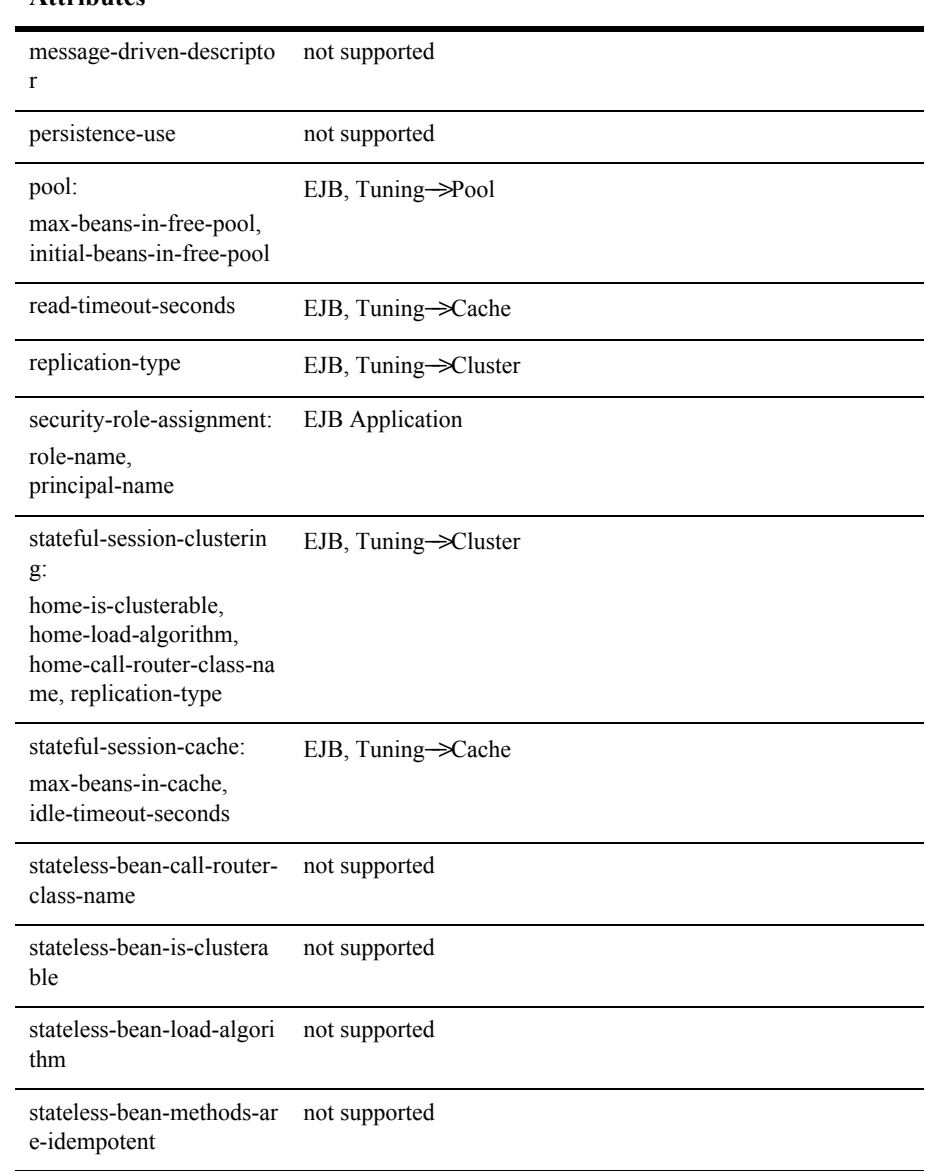

#### **XML Elements and Attributes WebLogic Builder Node** −−> **Tab**

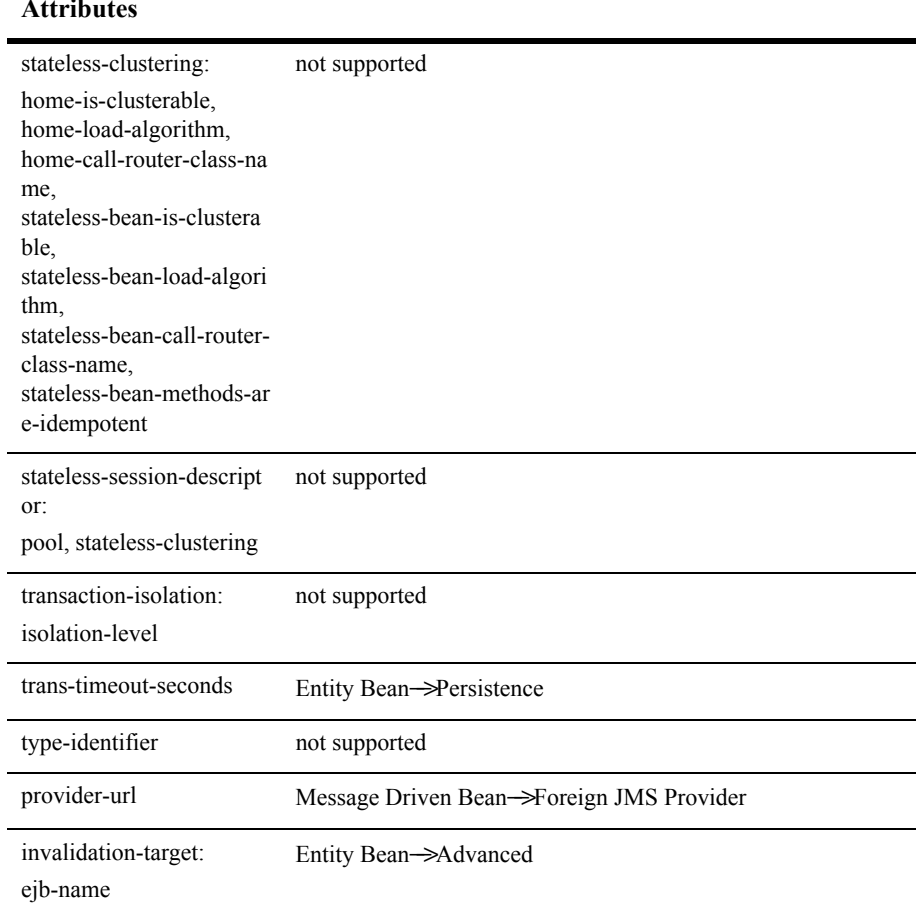

#### **XML Elements and Attributes WebLogic Builder Node** −−> **Tab**

#### <span id="page-42-6"></span><span id="page-42-5"></span><span id="page-42-3"></span><span id="page-42-0"></span>**Tag Lib Elements in WebLogic Builder**

<span id="page-42-7"></span><span id="page-42-4"></span><span id="page-42-2"></span><span id="page-42-1"></span>The table below maps tag library elements to locations in WebLogic Builder's interface. See *[Creating a Tag Library Descriptor](http://e-docs.bea.com/wls/docs70/taglib/tld.html)*.

<span id="page-43-21"></span><span id="page-43-20"></span><span id="page-43-19"></span><span id="page-43-14"></span><span id="page-43-13"></span><span id="page-43-11"></span><span id="page-43-10"></span><span id="page-43-6"></span><span id="page-43-5"></span>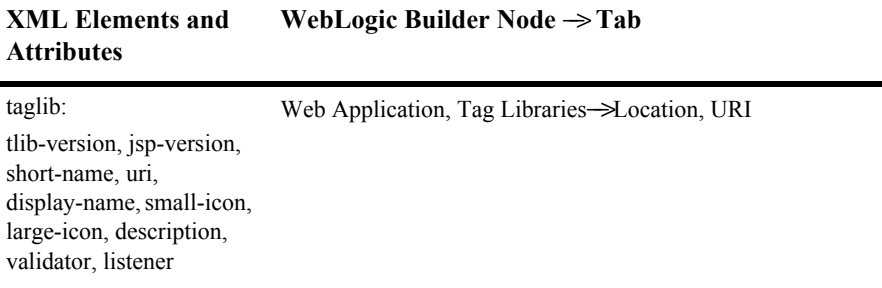

#### <span id="page-43-0"></span>**weblogic-cmp20-rdbms-jar.xml Elements in WebLogic Builder**

<span id="page-43-22"></span><span id="page-43-12"></span>The table below maps elements found in weblogic-cmp20-rdbms-jar.xml to locations in the WebLogic Builder interface. See *[WebLogic Server Container-Managed](http://e-docs.bea.com/wls/docs70/ejb/cmp.html)  [Persistence Services](http://e-docs.bea.com/wls/docs70/ejb/cmp.html)*.

<span id="page-43-18"></span><span id="page-43-17"></span><span id="page-43-16"></span><span id="page-43-15"></span><span id="page-43-9"></span><span id="page-43-8"></span><span id="page-43-7"></span><span id="page-43-4"></span><span id="page-43-3"></span><span id="page-43-2"></span><span id="page-43-1"></span>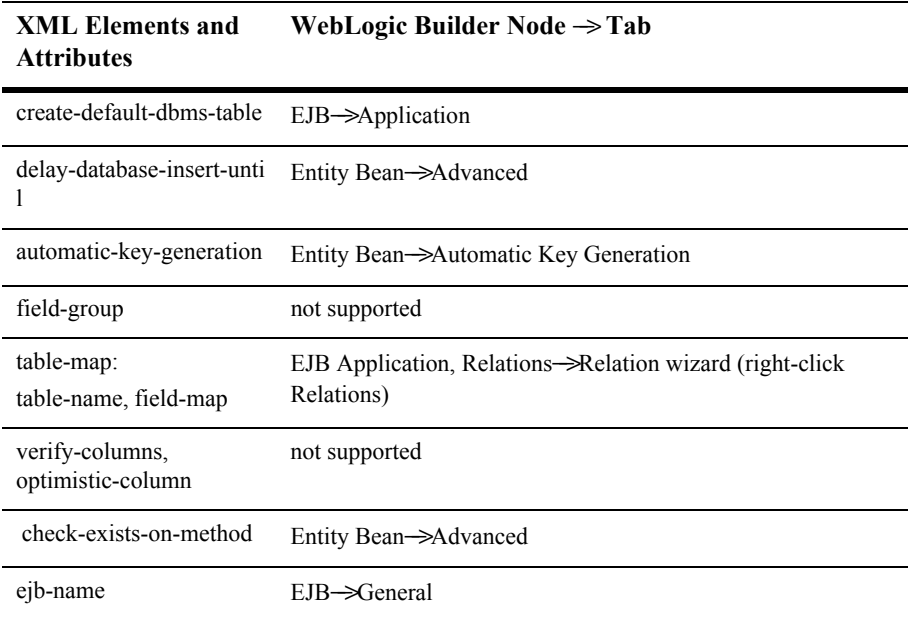

<span id="page-44-19"></span><span id="page-44-18"></span><span id="page-44-17"></span><span id="page-44-16"></span><span id="page-44-15"></span><span id="page-44-14"></span><span id="page-44-13"></span><span id="page-44-12"></span><span id="page-44-11"></span><span id="page-44-10"></span><span id="page-44-9"></span><span id="page-44-8"></span><span id="page-44-7"></span><span id="page-44-6"></span><span id="page-44-5"></span><span id="page-44-4"></span><span id="page-44-3"></span><span id="page-44-2"></span><span id="page-44-1"></span><span id="page-44-0"></span>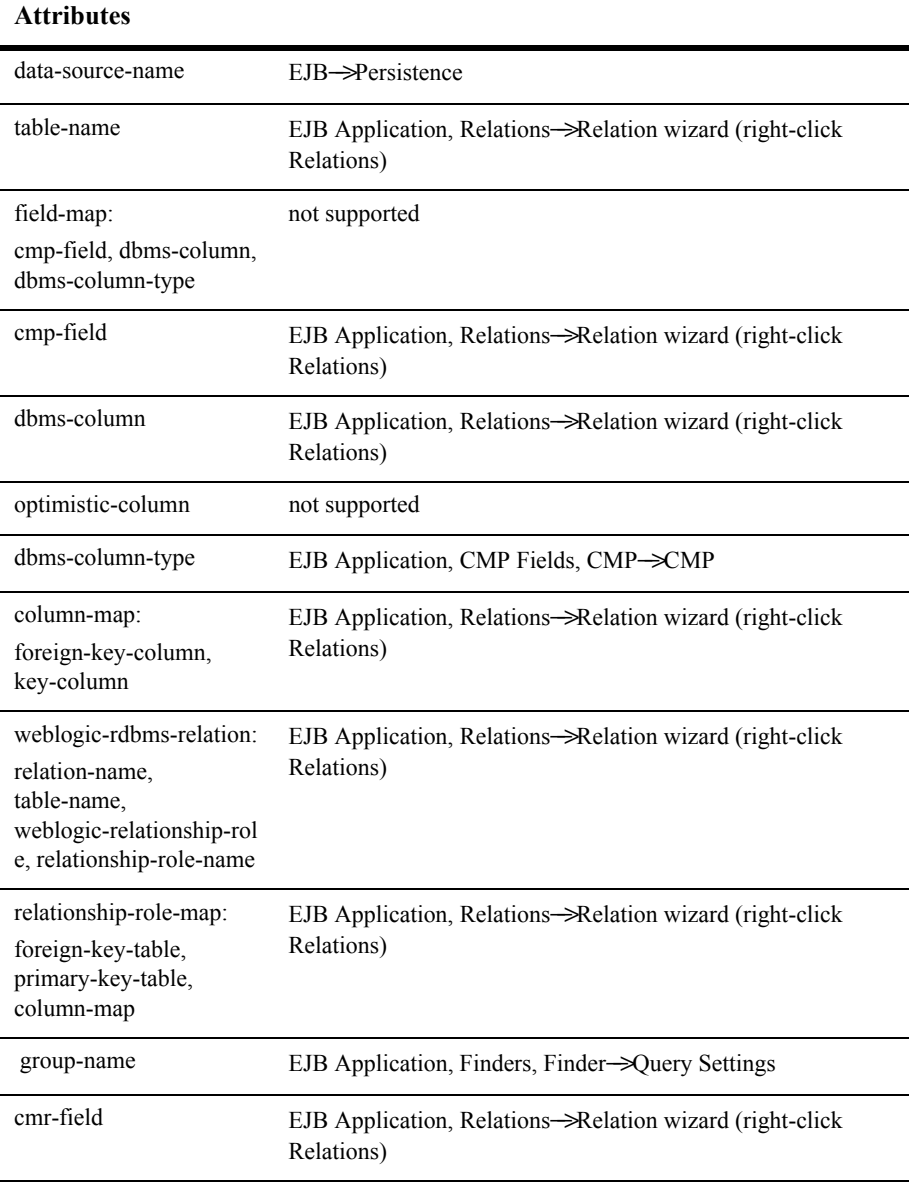

#### **XML Elements and WebLogic Builder Node** −−> **Tab**

<span id="page-45-20"></span><span id="page-45-19"></span><span id="page-45-18"></span><span id="page-45-17"></span><span id="page-45-16"></span><span id="page-45-15"></span><span id="page-45-14"></span><span id="page-45-13"></span><span id="page-45-12"></span><span id="page-45-11"></span><span id="page-45-10"></span><span id="page-45-9"></span><span id="page-45-8"></span><span id="page-45-7"></span><span id="page-45-6"></span><span id="page-45-5"></span><span id="page-45-4"></span><span id="page-45-3"></span><span id="page-45-2"></span><span id="page-45-1"></span><span id="page-45-0"></span>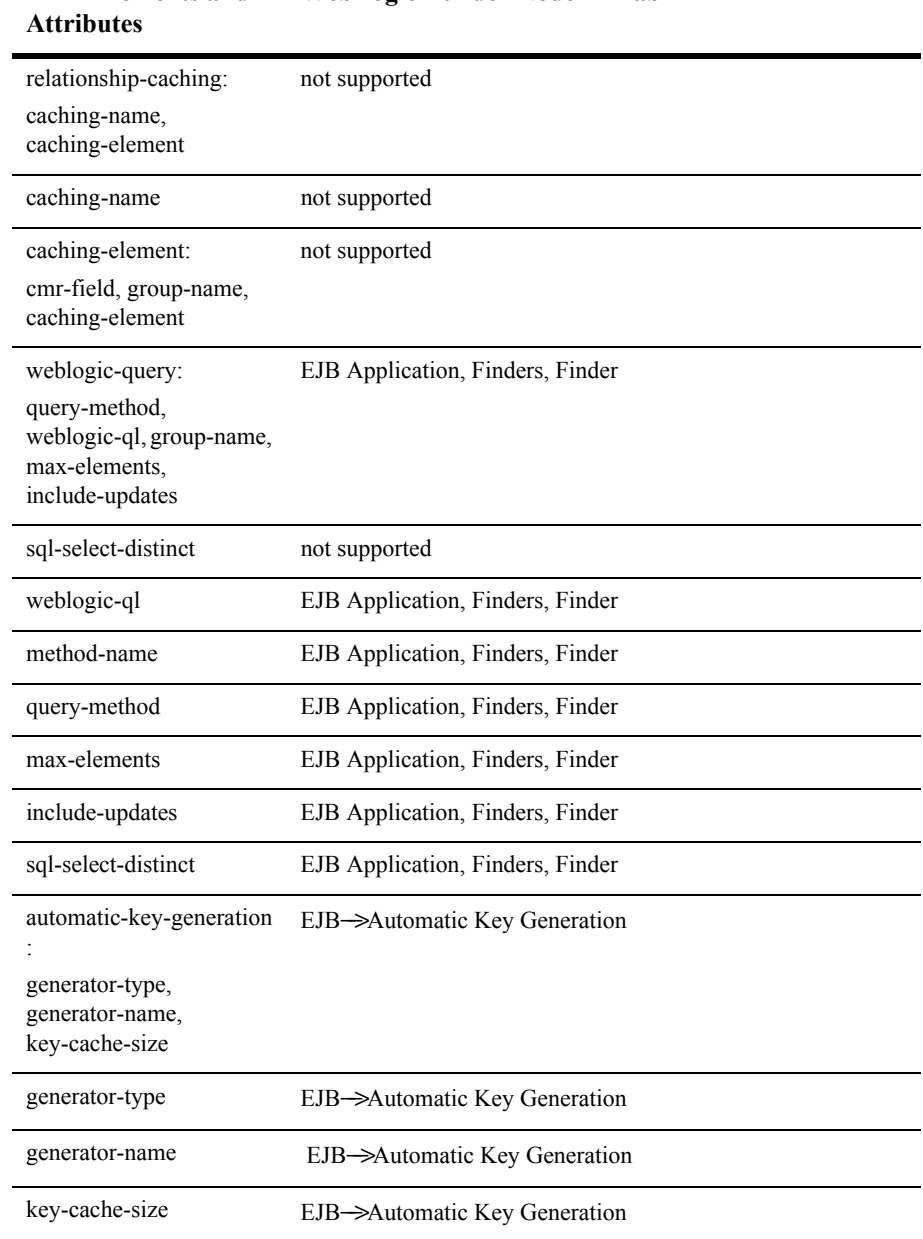

#### **XML Elements and WebLogic Builder Node** −−> **Tab**

#### **XML Elements and Attributes WebLogic Builder Node** −−> **Tab**

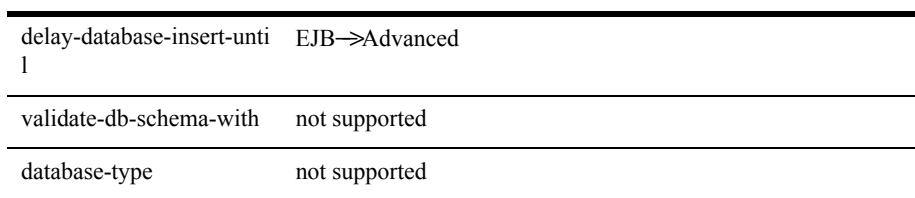

## <span id="page-48-1"></span><span id="page-48-0"></span>**Porting and Deploying Smart Ticket with WebLogic Builder**

This example shows a rapid deployment scenario for Sun's BluePrint wireless application, Smart Ticket. We use WebLogic Builder to generate and edit the WebLogic Server-specific deployment descriptor files and to deploy the application on WebLogic Server.

WebLogic Builder is a visual environment for generating and editing an application's deployment descriptor files. You can view descriptor files while you visually edit them in WebLogic Builder, and you won't need to make textual edits to the XML. See [WebLogic Builder](http://edocs.bea.com/wls/docs70/wlbuilder/index.html) at http://edocs.bea.com/wls/docs70/wlbuilder/index.html.

This document contains following sections:

- [Setting Up Applications and Environment](#page-49-0)
	- Download and install WebLogic Server 7.0
	- Download and install Smart Ticket
	- Download and install the Sun Wireless Toolkit
	- Set your environment
	- Build Smart Ticket
- [Converting and Tuning with WebLogic Builder](#page-50-0)
	- Use WebLogic Builder to generate weblogic.xml and weblogic-ejb-jar.xml
	- Use WebLogic Builder to edit descriptors
- **[Administration Tasks](#page-53-0)** 
	- Start server (WebLogic Server's Examples server)
	- Use WebLogic Server Administration Console to configure datasources
	- Modify populate bat script and SQL query to use the Pointbase sample database
- **[Deploying and Running](#page-55-0)**
- Use WebLogic Builder to deploy Smart Ticket
- Launch Smart Ticket.
- Query and write to the datasources to create a user account and reserve movie tickets.

## <span id="page-49-0"></span>**Setting Up Applications and Environment**

You'll need the following to run this example.

- WebLogic Server 7.0
- **Smart Ticket**
- Sun's wireless toolkit, J2ME
- smarticketPointBase.sql (attached)

Here are the installation and build tasks and the path-settings you'll need.

1. Download and install WebLogic Server 7.0.

Download WebLogic Server 7.0 from http://www.bea.com and install it to a location we will hereafter call *WL\_HOME*. By default, *WL\_HOME* is c:\bea\weblogic700.

2. Download and install Smart Ticket 1.1.

Download the Smart Ticket demo application source code at : http://developer.java.sun.com/developer/releases/smarticket/. Extract it into a new directory on your machine. We will call this directory *SMARTICKET\_HOME*.

3. Download and install J2ME to a location we will call *J2MEWTK\_HOME* (default: C:\J2mewtk).

Download the Sun Wireless toolkit at: http://java.sun.com/products/j2mewtoolkit/download.html. Install the toolkit. During installation you will be prompted to select a JDK. You can select the JDK included in your *BEA\_HOME*/jdk131 directory.

- 4. Set J2MEWTK\_HOME=C:\J2mewtk, assuming C:\J2mewtk is where you installed J2ME. Note: if you do not set J2MEWTK\_HOME, you will not be able to build the application.
- 5. Set your environment by running the setExamplesEnv script located in *WL\_HOME\*samples\server\config\examples.
- 6. To *SMARTICKET\_HOME* \smarticket\localant.bat, add "%CLASSPATH%" to the end of the ANT\_CLASSPATH line.
- 7. Change to the *SMARTICKET\_HOME*\smarticket directory and build Smart Ticket by running localant.bat . WebLogic Builder requires compiled .class files and cannot use .java files.

## <span id="page-50-0"></span>**Converting and Tuning with WebLogic Builder**

In this section, WebLogic Builder generates deployment descriptors, and we edit some of them without having to look at any XML.

## <span id="page-50-1"></span>**Generating Descriptors**

In this sequence, WebLogic Builder reads the existing descriptor files and introspects the application's .class files to create the deployment descriptor files that help an application to run on WebLogic Server.

Note that WebLogic Builder will not overwrite the application's existing deployment descriptor files.

1. Open WebLogic Builder from Start | Programs | BEA WebLogic Platform | WebLogic Server 7.0 | WebLogic Builder.

- 2. In WebLogic Builder's File | Open menu, navigate to *SMARTICKET\_HOME* \build\server and click Open. A dialog asks: "Unable to locate deployment descriptors. Would you like deployment descriptors created for you?" Click Yes, and WebLogic Builder will introspect the Smart Ticket class files and generate weblogic.xml and weblogic-ejb-jar.xml.
- 3. Select File | Save and save the application in WebLogic Builder.
- 4. In WebLogic Builder, create smarticket.ear by selecting File | Archive and specifying *SMARTICKET HOME* \bin\smarticket.ear.
- 5. Start the Examples server from: Start | Programs | BEA WebLogic Platform | WebLogic Server 7.0 | Server Tour and Examples | Launch Examples Server. The Examples Server launches a WebLogic Server Examples page.
- 6. Open the WebLogic Administration Console by navigating to <http://localhost:7001/console> (or by following the link from the WebLogic Server Examples page), and sign in using username weblogic and password weblogic.

### <span id="page-51-0"></span>**Specifying JNDI Names and <context-root>**

In this sequence, we use WebLogic Builder to:

- Set the web application's context path
- Assign JNDI names to the web application's EJB references and resource references
- Assign JNDI names to the EJB resource references
- 1. In WebLogic Builder, select the \web node's Context Path tab. In the Context Path text field, enter SmarTicketApp. Now the <context-root> element is set.
- 2. Select Builder's EJB Refs panel in the J2EE Refs node, and specify the JNDI names for the EJB Refs as follows: boo

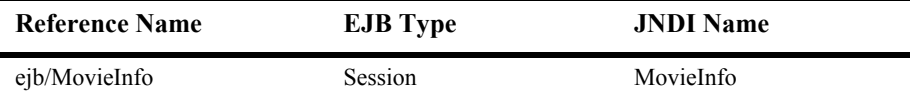

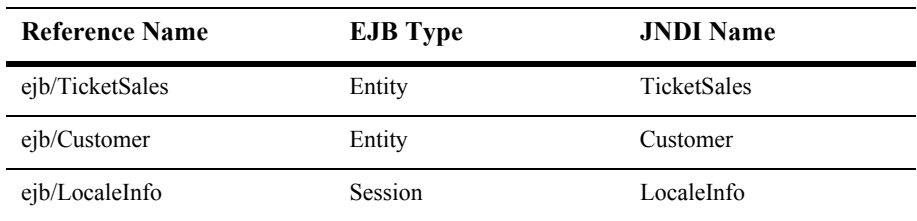

3. Select the Resource Refs panel in Builder's J2EE Refs node and set the Ref Name, EJB Type, and JNDI Name as in the table below. Set the Resource Authentication Type to Container.

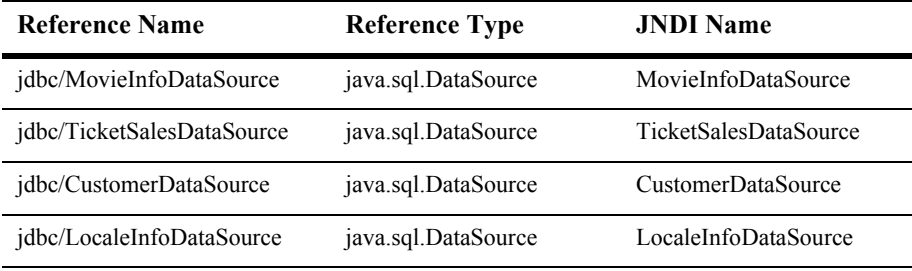

4. Select the Resource References panel from Builder's EJB Resources node and set JNDI names for EJB Resources as in the table below.

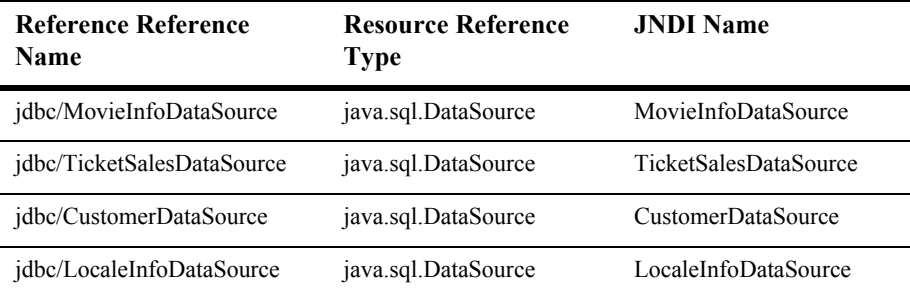

5. Use Builder's File | Save to save changes to the archive.

## <span id="page-53-0"></span>**Administration Tasks**

In this section we :

- Use the WebLogic Server Administration Console to configure the data sources
- Convert to the Pointbase example RDBMS.

## <span id="page-53-1"></span>**Configuring Data Sources**

Now we use the WebLogic Server administration console to configure the Data Sources for each of the four EJBs the Smart Ticket application uses.

- 1. If you haven't already started the WebLogic Examples Server and opened the Administration Console by pointing a browser to <http://localhost:7001/console>, do so now.
- 2. Select the JDBC node and click Tx Data Sources.
- 3. Select Configure a new JDBC Tx Data Source.
- 4. Enter a name for the data source. The first one is MyCustomerDataSource. Enter CustomerDataSource in the JNDI field. Enter demoPool as your Pool Name; this is the default connection pool that WebLogic examples use. Click Create.
- 5. Click the Targets Tab, then select the examplesServer in the Available column and click on the right arrow to target it. Click Apply.

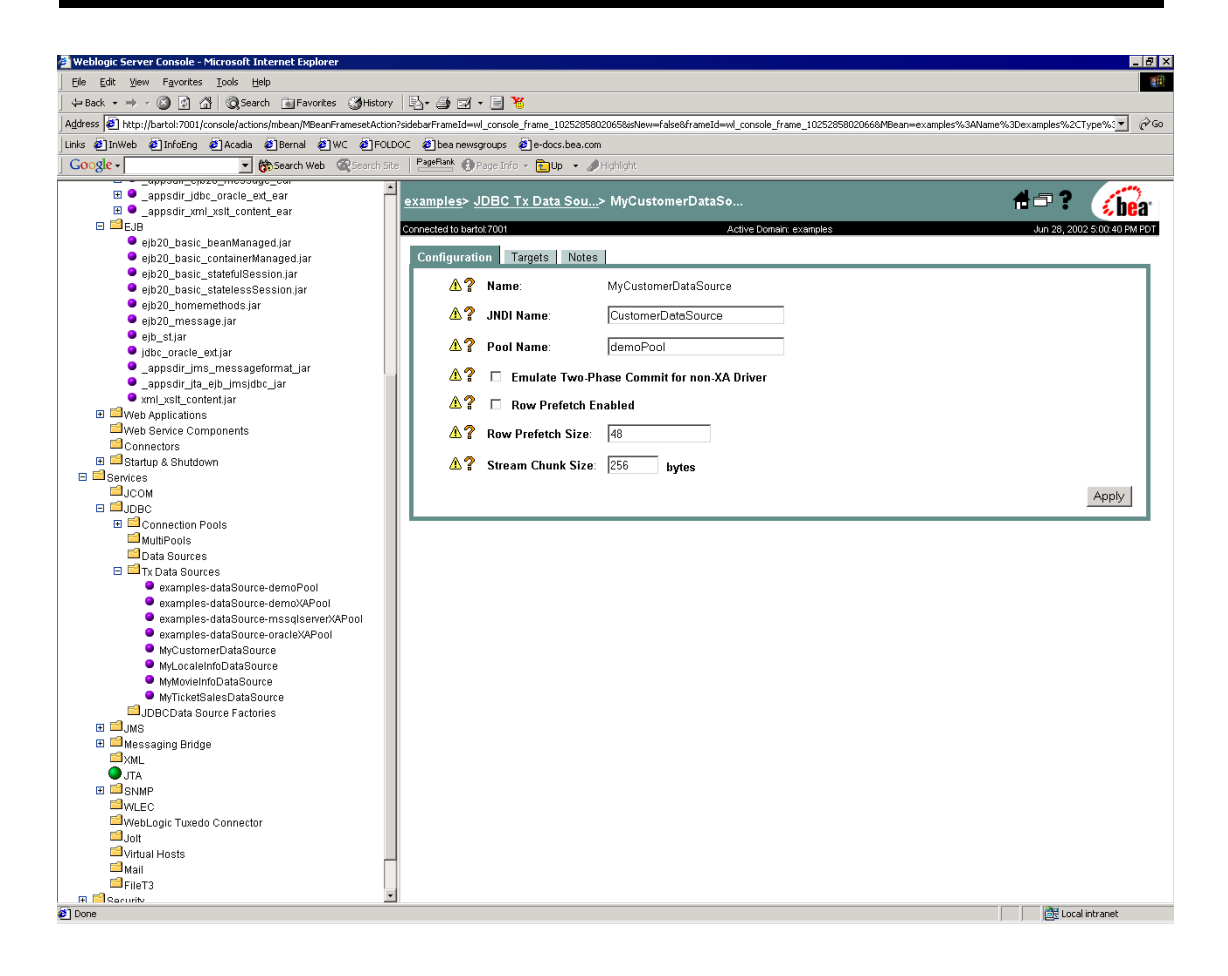

#### **Figure 0-1 Setting up the Tx Data Sources in the Administration Console**

- 6. Repeat steps 4 and 5 for the other four data sources (MyMovieInfoDataSource, MyLocaleInfoDataSource, and MyTicketSalesDataSource).
- 7. To replace Smart Ticket's Cloudscape database with Pointbase, the evaluation RDBMS included with WebLogic Server 7.0, just add the following to *SMARTICKET HOME* \smarticket\populate.bat:

```
set POINTBASEHOME=%SAMPLES HOME%\server\eval\pointbase
java utils.Schema 
jdbc:pointbase:server://localhost/demo,database.home=%POINTBASE
```
HOME% com.pointbase.jdbc.jdbcUniversalDriver -u examples -p examples -verbose ./src/smarticketPointBase.sql

- 8. We are also making the smarticket.sql Pointbase friendly by replacing it with a script that substitutes "int" data types with "integer." Copy smarticketPointBase.sql from into SMARTICKET\_HOME \smarticket\src .
- 9. Set up the database by running populate.bat.

## <span id="page-55-0"></span>**Deploying and Running**

Now we are ready to deploy and run Smart Ticket on WebLogic Server 7.0.

1. Connect to the server using the Connect to Server dialog in Weblogic Builder's Tools menu.

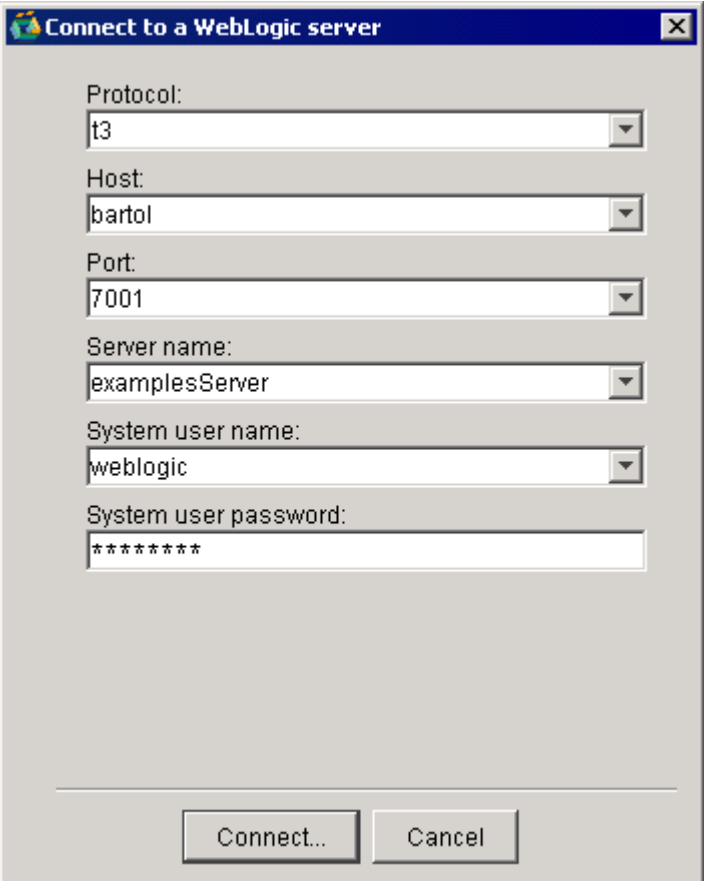

#### **Figure 0-2 Connecting to the Examples Server**

- 2. Deploy Smart Ticket by selecting Deploy Module from the WebLogic Builder tools menu.
- 3. Set the port in *SMARTICKET* HOME\bin\smarticket.jad by replacing the given port number (8000) with the port number of the Examples server, which by default is 7001.
- 4. Start SMARTICKET\_HOME\bin\smarticket.jad by double-clicking it or by selecting Start | J2ME Wireless Application | Run MIDP Application and selecting it:

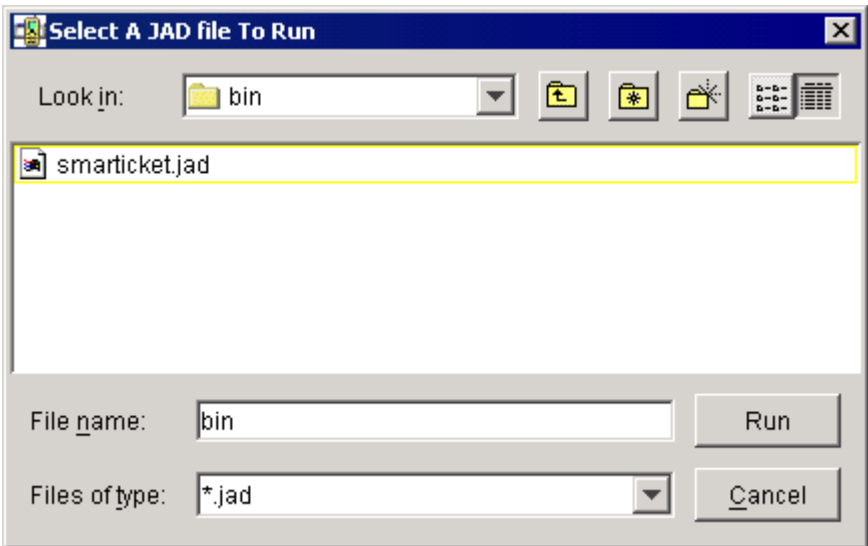

5. You are running the Smart Ticket application on the Examples Server.

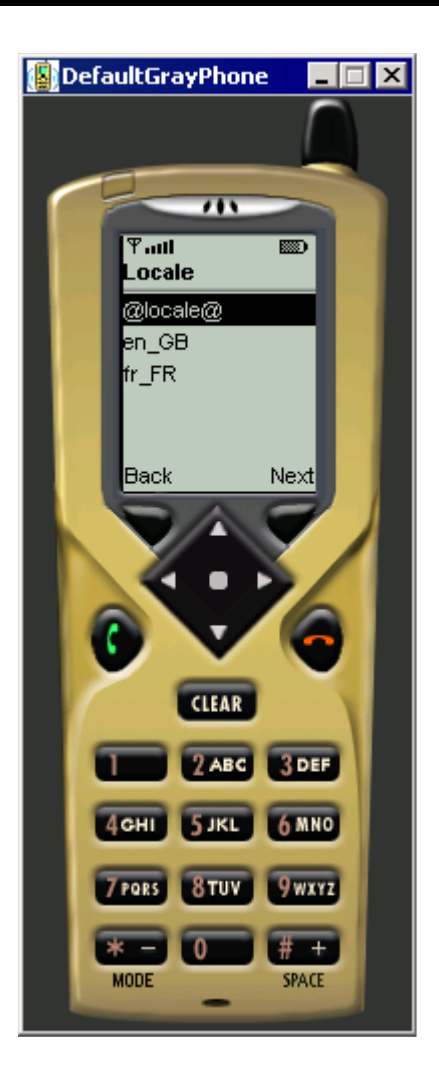

## <span id="page-58-0"></span>**Running the Wireless Application**

When creating a user account for the SmartTicket Application, enter in 95130 or 95054 for your zip code; also, your password must be 6 characters long. Try selecting the 'Poster' mode when you create an account; this will enable your phone or emulator to view a picture of the movie you choose to see.

There are several options available for using the emulator. Go into your J2ME Wireless Ticket and manipulate the default device and preferences.

If you have run the client Smart Ticket Application before and are redeploying the application on WebLogic, you will have to clear the database of the previous users information. To do so, run the J2ME Wireless Ticket Utility which is available from the Windows start menu. Click on 'Clean Database'. Then restart the Smart Ticket Client.

### <span id="page-59-0"></span>**Summary**

We downloaded the Sun application, built it, and usee WebLogic Builder to generate the weblogic.xml and weblogic-ejb-jar.xml files required to run it on WebLogic Server. We then edited the application's elements slightly using WebLogic Builder, and used the WebLogic Server Administration Console to configure the application's datasources. We used WebLogic Builder to deploy the application, which we then launched and ran.

### <span id="page-59-1"></span>**Related Information**

See the procedure for porting Smart Ticket to WebLogic Server 7.0 without using WebLogic Builder: [Java Smart Ticket Demo 1.1](http://edocs.bea.com/wls/docs70/quickstart/smarticket.html) at http://edocs.bea.com/wls/docs70/quickstart/smarticket.html.

# **Index**

### **A**

[abstract-schema-name 1-36](#page-35-1) [acknowledge-mode 1-36](#page-35-2) [automatic-key-generation 1-44,](#page-43-1) [1-46](#page-45-0) [generator-name 1-46](#page-45-1) [generator-type 1-46](#page-45-2) [key-cache-size 1-46](#page-45-3)

### **C**

[cache-between-transactions 1-39](#page-38-1) [cache-timeout-interval 1-34](#page-33-1) [caching-element 1-46](#page-45-4) [caching-name 1-46](#page-45-5) [caching-strategy 1-34](#page-33-2) [cascade-delete 1-36](#page-35-3) [charset-params 1-31](#page-30-1) [check-exists-on-method 1-44](#page-43-2) [clients 1-41](#page-40-0) [clients-on-same-server 1-41](#page-40-0) [cmp-field 1-36,](#page-35-4) [1-45](#page-44-0) [description 1-36](#page-35-5) [field-name 1-36](#page-35-6) [cmp-version 1-36](#page-35-7) [cmr-field 1-36](#page-35-8) [cmr-field-name 1-36](#page-35-9) [cmr-field-type 1-36](#page-35-10) [description 1-36](#page-35-11) [column-map 1-45](#page-44-1) [concurrency-strategy 1-39](#page-38-2) [connection-factory 1-35](#page-34-0)

[connection-factory-jndi-name 1-39](#page-38-3) [container-descriptor 1-31](#page-30-2) [container-transaction 1-36](#page-35-12) [context-param 1-32](#page-31-0) [create-default-dbms-tables 1-44](#page-43-3)

#### **D**

[dbms-column 1-45](#page-44-2) [dbms-column-type 1-45](#page-44-3) [delay-database-insert-until 1-44](#page-43-4) [delay-updates-until-end-of-tx 1-40](#page-39-0) [deployment descriptor files, WebLogic](#page-10-2)  Builder will not overwrite existing 1-11 [description 1-31,](#page-30-3) [1-44](#page-43-5) [destination-jndi-name 1-40](#page-39-1) [destination-type 1-36](#page-35-13) [display-name 1-31,](#page-30-4) [1-44](#page-43-6) [distributable 1-32](#page-31-1) [document-builder-factory 1-34](#page-33-3)

#### **E**

[ejb-class 1-36,](#page-35-14) [1-37](#page-36-0) [home 1-37](#page-36-1) [local 1-37](#page-36-2) [local-home 1-37](#page-36-3) [remote 1-37](#page-36-4) [ejb-client-jar 1-36](#page-35-15) [ejb-link 1-34,](#page-33-4) [1-36](#page-35-16) [ejb-local-ref 1-36](#page-35-17)

[description 1-36](#page-35-18) [ejb-link 1-36](#page-35-19) [ejb-ref-name 1-36](#page-35-20) [ejb-ref-type 1-36](#page-35-21) [local 1-36](#page-35-22) [local-home 1-36](#page-35-23) ejb-local-reference-description  [1-40](#page-39-2) [ejb-name 1-37,](#page-36-5) [1-44](#page-43-7) [ejb-ql 1-37](#page-36-6) [ejb-ref 1-34,](#page-33-5) [1-37](#page-36-7) [description 1-37](#page-36-8) [ejb-link 1-37](#page-36-9) [home 1-37](#page-36-10) [remote 1-37](#page-36-11) [ejb-reference-description 1-40](#page-39-3) [ejb-ref-name 1-40](#page-39-4) indi-name 1-40 [ejb-ref-name 1-34](#page-33-6) [ejb-ref-type 1-34](#page-33-7) [ejb-relation 1-37](#page-36-12) [description 1-37](#page-36-13) [ejb-relation-name 1-37](#page-36-14) [ejb-relationship-role 1-37](#page-36-15) [ejb-relationship-role 1-37](#page-36-16) [cmr-field 1-37](#page-36-17) [ejb-relationship-role-name 1-37](#page-36-18) [relationship-role-source 1-37](#page-36-19) [ejb-relationship-role-name 1-37](#page-36-20) [enable-call-by-reference 1-40](#page-39-6) [enable-dynamic-queries 1-40,](#page-39-7) [1-41](#page-40-1) [entity-cache 1-34,](#page-33-8) [1-40](#page-39-8) [cache-between-transactions 1-40](#page-39-9) [concurrency-strategy 1-40](#page-39-10) [idle-timeout-seconds 1-40](#page-39-11) [max-beans-in-cache 1-40](#page-39-12) [read-timeout-seconds 1-40](#page-39-13) [entity-cache-name 1-34](#page-33-9) [entity-clustering 1-41](#page-40-2) [home-call-router-class-name 1-41](#page-40-3) [home-is-clusterable 1-41](#page-40-4)

[home-load-algorithm 1-41](#page-40-5) [entity-mapping 1-34](#page-33-10) [entity-mapping-name 1-34](#page-33-11) [entity-uri 1-34](#page-33-12) [env-entry 1-33](#page-32-0) [env-entry-name 1-33](#page-32-1) [env-entry-type 1-33](#page-32-2) [env-entry-value 1-33](#page-32-3) error-page [error-code|exception-type 1-32](#page-31-2) [location 1-32](#page-31-3)

#### **F**

[field-group 1-44](#page-43-8) [field-map 1-44,](#page-43-9) [1-45](#page-44-4) [cmp-field 1-45](#page-44-5) [dbms-column 1-45](#page-44-6) [dbms-column-type 1-45](#page-44-7) [filter 1-32](#page-31-4) [display-name 1-32](#page-31-5) [filter-name 1-32](#page-31-6) [icon 1-32](#page-31-7) [filter-class 1-32](#page-31-8) [filter-mapping 1-32](#page-31-9) [finders-load-bean 1-41](#page-40-6) [foreign-key-column 1-45](#page-44-8) [foreign-key-table 1-45](#page-44-9)

#### **G**

[generator-name 1-46](#page-45-6) [generator-type 1-46](#page-45-7)

#### **H**

[home 1-39](#page-38-4) [home-call-router-class-name 1-41,](#page-40-7) [1-42](#page-41-0) [home-is-clusterable 1-41,](#page-40-8) [1-42](#page-41-1) [home-load-algorithm 1-41,](#page-40-9) [1-42](#page-41-2)

### **I**

[icon 1-31](#page-30-5) [idempotent-methods 1-41](#page-40-10) [idle-timeout-seconds 1-41,](#page-40-11) [1-42](#page-41-3) [include-updates 1-46](#page-45-8) [initial-beans-in-free-pool 1-41,](#page-40-12) [1-42](#page-41-4) [initial-context-factory 1-41](#page-40-13) [init-param 1-32](#page-31-10) [invalidation-target 1-43](#page-42-1) [ejb-name 1-43](#page-42-2) [isolation-level 1-41,](#page-40-14) [1-43](#page-42-3)

#### **J**

[jdbc-connection-pool 1-35](#page-34-1) [acl-name 1-35](#page-34-2) connection-factory [connection-properties 1-35](#page-34-3) [factory-name 1-35](#page-34-4) [data-source-name 1-35](#page-34-5) [driver-params 1-35](#page-34-6) [prepared-statement 1-35](#page-34-7) [row-prefetch-enabled 1-35](#page-34-8) [row-prefetch-size 1-35](#page-34-9) [statement 1-35](#page-34-10) [stream-chunk-size 1-35](#page-34-11) [pool-params 1-35](#page-34-12) [connection-check-params 1-35](#page-34-13) [leak-profiling-enabled 1-35](#page-34-14) [login-delay-seconds 1-35](#page-34-15) [size-params 1-35](#page-34-16) [xa-params 1-35](#page-34-17) [xa-params 1-35](#page-34-18) [debug-level 1-35](#page-34-19) [end-only-once-enabled 1-35](#page-34-20) [keep-conn-until-tx-complete](#page-34-21)enabled 1-35 [keep-logical-conn-open-on-release](#page-34-22)  1-35 [local-transaction-supported 1-35](#page-34-23) [new-conn-for-commit-enabled 1-35](#page-34-24)

[prepared-statement-cache-size 1-35](#page-34-25) [recover-only-once-enabled 1-35](#page-34-26) [resource-health-monitoring-enabled](#page-34-27)  1-35 [tx-context-on-close-needed 1-35](#page-34-28) [jms-client-id 1-40](#page-39-14) [jms-polling-interval-seconds 1-40](#page-39-15) [jndi-name 1-41](#page-40-15) [jsp-descriptor 1-31](#page-30-6) [jsp-param 1-31](#page-30-7) [param-name 1-31](#page-30-8) [compileCommand 1-31](#page-30-9) [compileFlags 1-31](#page-30-10) [compilerClass 1-31](#page-30-11) [compilerSupportsEncoding 1-31](#page-30-12) [debug 1-31](#page-30-13) [defaultFilename 1-31](#page-30-14) [keepgenerated 1-31](#page-30-15) [noTryBlocks 1-31](#page-30-16) [packagePrefix 1-31](#page-30-17) [pageCheckSeconds 1-31](#page-30-18) [precompile 1-31](#page-30-19) [verbose 1-31](#page-30-20) [workingDir 1-31](#page-30-21) [jsp-file 1-32](#page-31-11) [jsp-version 1-44](#page-43-10)

#### **K**

[key-cache-size 1-46](#page-45-9) [key-column 1-45](#page-44-10)

#### **L**

[large-icon 1-44](#page-43-11) [listener 1-32,](#page-31-12) [1-44](#page-43-12) [load-on-startup 1-32](#page-31-13) [local-jndi-name 1-41](#page-40-16) [login-config 1-33](#page-32-4) [auth-method 1-33](#page-32-5) [form-login-config 1-33](#page-32-6) [realm-name 1-33](#page-32-7)

#### **M**

[max-beans-in-cache 1-34,](#page-33-13) [1-41,](#page-40-17) [1-42](#page-41-5) [max-beans-in-free-pool 1-41,](#page-40-18) [1-42](#page-41-6) [max-cache-size 1-34](#page-33-14) [max-elements 1-46](#page-45-10) [message-driven 1-38](#page-37-0) [ejb-name 1-38](#page-37-1) [message-driven-descriptor 1-42](#page-41-7) [message-driven-destination 1-38](#page-37-2) [message-selector 1-38](#page-37-3) [acknowledge-mode 1-38](#page-37-4) [method-permission, 1-36](#page-35-24) [mime-mapping 1-32](#page-31-14) [extension 1-32](#page-31-15) [mime-type 1-32](#page-31-16) [multiplicity 1-37](#page-36-21)

#### **O**

[optimistic-column 1-45](#page-44-11)

#### **P**

[parser-factory 1-34](#page-33-15) [persistence-type 1-38](#page-37-5) [persistence-use 1-42](#page-41-8) [pool 1-42](#page-41-9) [primary-key-table 1-45](#page-44-12) [prim-key-class 1-38](#page-37-6) [primkey-field 1-37,](#page-36-22) [1-38](#page-37-7) [principal-name 1-42](#page-41-10) [provider-url 1-43](#page-42-4) [public-id 1-34](#page-33-16)

#### **Q**

[query 1-38](#page-37-8) [description 1-38](#page-37-9) [ejb-ql 1-38](#page-37-10)

[result-type-mapping 1-38](#page-37-11) [query-method 1-38,](#page-37-12) [1-46](#page-45-11)

#### **R**

[read-timeout-seconds 1-42](#page-41-11) [realm-name 1-35](#page-34-29) [reentrant 1-38](#page-37-13) [reference-descriptor 1-30](#page-29-0) [ejb-reference-description 1-30](#page-29-1) [ejb-ref-name 1-30](#page-29-2) [jndi-name 1-30](#page-29-3) [res-env-ref-name 1-30](#page-29-4) [resource-description 1-30](#page-29-5) [resource-env-description 1-30](#page-29-6) [res-ref-name 1-30](#page-29-7) [relation-name 1-45](#page-44-13) [relationship-caching 1-46](#page-45-12) [relationship-role-map 1-45](#page-44-14) [relationship-role-name 1-45](#page-44-15) [relationships 1-38](#page-37-14) [description 1-38](#page-37-15) [ejb-relation 1-38](#page-37-16) [replication-type 1-42](#page-41-12) [resource-env-ref 1-33,](#page-32-8) [1-37,](#page-36-23) [1-38](#page-37-17) [description 1-38](#page-37-18) [env-entry 1-37](#page-36-24) [env-entry-name 1-37](#page-36-25) [env-entry-type 1-37](#page-36-26) [env-entry-value 1-37](#page-36-27) [resource-env-ref-name 1-33,](#page-32-9) [1-38](#page-37-19) [resource-env-ref-type 1-33,](#page-32-10) [1-38](#page-37-20) [resource-ref 1-33,](#page-32-11) [1-38](#page-37-21) [description 1-38](#page-37-22) [res-auth 1-33,](#page-32-12) [1-38](#page-37-23) [res-ref-name 1-33,](#page-32-13) [1-38](#page-37-24) [res-sharing-scope 1-33,](#page-32-14) [1-38](#page-37-25) [res-type 1-33,](#page-32-15) [1-38](#page-37-26) [role-name 1-38,](#page-37-27) [1-42](#page-41-13) [run-as 1-34](#page-33-17)

#### **S**

[saxparser-factory 1-34](#page-33-18) [security-constraint 1-33](#page-32-16) [auth-constraint 1-33](#page-32-17) [display-name 1-33](#page-32-18) [user-data-constraint 1-33](#page-32-19) [web-resource-collection 1-33](#page-32-20) [security-permission 1-31](#page-30-22) [security-role 1-33,](#page-32-21) [1-36](#page-35-25) [description 1-33](#page-32-22) [role-name 1-33](#page-32-23) [security-role-assignment 1-30,](#page-29-8) [1-42](#page-41-14) [principal-name 1-30](#page-29-9) [role-name 1-30](#page-29-10) [security-role-ref 1-32,](#page-31-17) [1-33](#page-32-24) [description 1-33](#page-32-25) [role-link 1-33](#page-32-26) [role-name 1-33](#page-32-27) [servlet 1-32](#page-31-18) [servlet-class 1-32](#page-31-19) [servlet-mapping 1-32](#page-31-20) [servlet-name 1-32](#page-31-21) [url-pattern 1-32](#page-31-22) [servlet-name 1-32](#page-31-23) [session 1-39](#page-38-5) [ejb-class 1-39](#page-38-6) [ejb-local-ref 1-39](#page-38-7) [ejb-name 1-39](#page-38-8) [ejb-ref 1-39](#page-38-9) [env-entry 1-39](#page-38-10) [local 1-39](#page-38-11) [local-home 1-39](#page-38-12) [remote 1-39](#page-38-13) [resource-env-ref 1-39](#page-38-14) [resource-ref 1-39](#page-38-15) [security-identity 1-39](#page-38-16) [security-role-ref 1-39](#page-38-17) [session-type 1-39](#page-38-18) [transaction-type 1-39](#page-38-19) [session-config 1-32](#page-31-24)

[session-descriptor 1-30](#page-29-11) [param-name 1-30](#page-29-12) [CacheSize 1-30](#page-29-13) [ConsoleMainAttribute 1-30](#page-29-14) [CookieComment 1-30](#page-29-15) [CookieDomain 1-30](#page-29-16) [CookieMaxAgeSecs 1-30](#page-29-17) [CookieName 1-30](#page-29-18) [CookiePath 1-30](#page-29-19) [CookiesEnabled 1-30](#page-29-20) [IDLength 1-30](#page-29-21) [InvalidationIntervalSecs 1-30](#page-29-22) [JDBCConnectionTimeoutSecs 1-30](#page-29-23) [PersistentStoreCookieName 1-30](#page-29-24) [PersistentStoreDir 1-30](#page-29-25) [PersistentStorePool 1-30](#page-29-26) [PersistentStoreType 1-30](#page-29-27) [SwapIntervalSecs 1-30](#page-29-28) [TimeoutSecs 1-30](#page-29-29) [TrackingEnabled 1-30](#page-29-30) [URLRewritingEnabled 1-30](#page-29-31) [session-param 1-30](#page-29-32) [session-timeout 1-32](#page-31-25) [session-type 1-39](#page-38-20) [short-name 1-44](#page-43-13) [small-icon 1-44](#page-43-14) [sql-select-distinct 1-46](#page-45-13) [start-mdbs-with-application 1-34](#page-33-19) [stateful-session-cache 1-42](#page-41-15) [stateful-session-clustering 1-42](#page-41-16) [subscription-durability 1-38,](#page-37-28) [1-39](#page-38-21) [system-id 1-34](#page-33-20)

#### **T**

[table-map 1-44](#page-43-15) [optimistic-column 1-44](#page-43-16) [verify-columns 1-44](#page-43-17) [table-name 1-44,](#page-43-18) [1-45](#page-44-16) [taglib 1-33,](#page-32-28) [1-44](#page-43-19) [taglib-location 1-33](#page-32-29)

[taglib-uri 1-33](#page-32-30) [tlib-version 1-44](#page-43-20) [transaction-isolation 1-43](#page-42-5) [transaction-type 1-39](#page-38-22) [ejb-class 1-38](#page-37-29) [transaction-type 1-38](#page-37-30) [trans-attribute 1-39](#page-38-23) [transformer-factory 1-34](#page-33-21) [trans-timeout-seconds 1-43](#page-42-6) [type-identifier 1-43](#page-42-7)

#### **U**

[uri 1-44](#page-43-21) [url-match-map 1-31](#page-30-23)

#### **V**

[validator 1-44](#page-43-22) [virtual-directory-mapping 1-31](#page-30-24)

#### **W**

[weblogic-ql 1-46](#page-45-14) weblogic-query [group-name 1-46](#page-45-15) [include-updates 1-46](#page-45-16) [max-elements 1-46](#page-45-17) [query-method 1-46](#page-45-18) [sql-select-distinct 1-46](#page-45-19) [weblogic-ql 1-46](#page-45-20) [weblogic-rdbms-relation 1-45](#page-44-17) [weblogic-relationship-role 1-45](#page-44-18) [group-name 1-45](#page-44-19) [welcome-file-list 1-32](#page-31-26) [when-to-cache 1-34](#page-33-22)